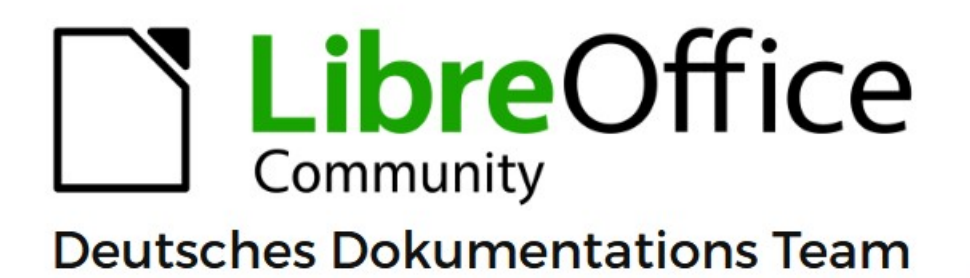

**Writer** Bilder einfügen und bearbeiten Kurzanleitung

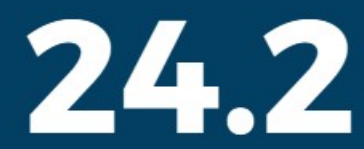

LibreOffice ist ein eingetragenes Markenzeichen von The Document Foundation Weitere Informationen finden Sie unter de.libreoffice.org/

# <span id="page-1-0"></span>**Inhalt und Allgemeines**

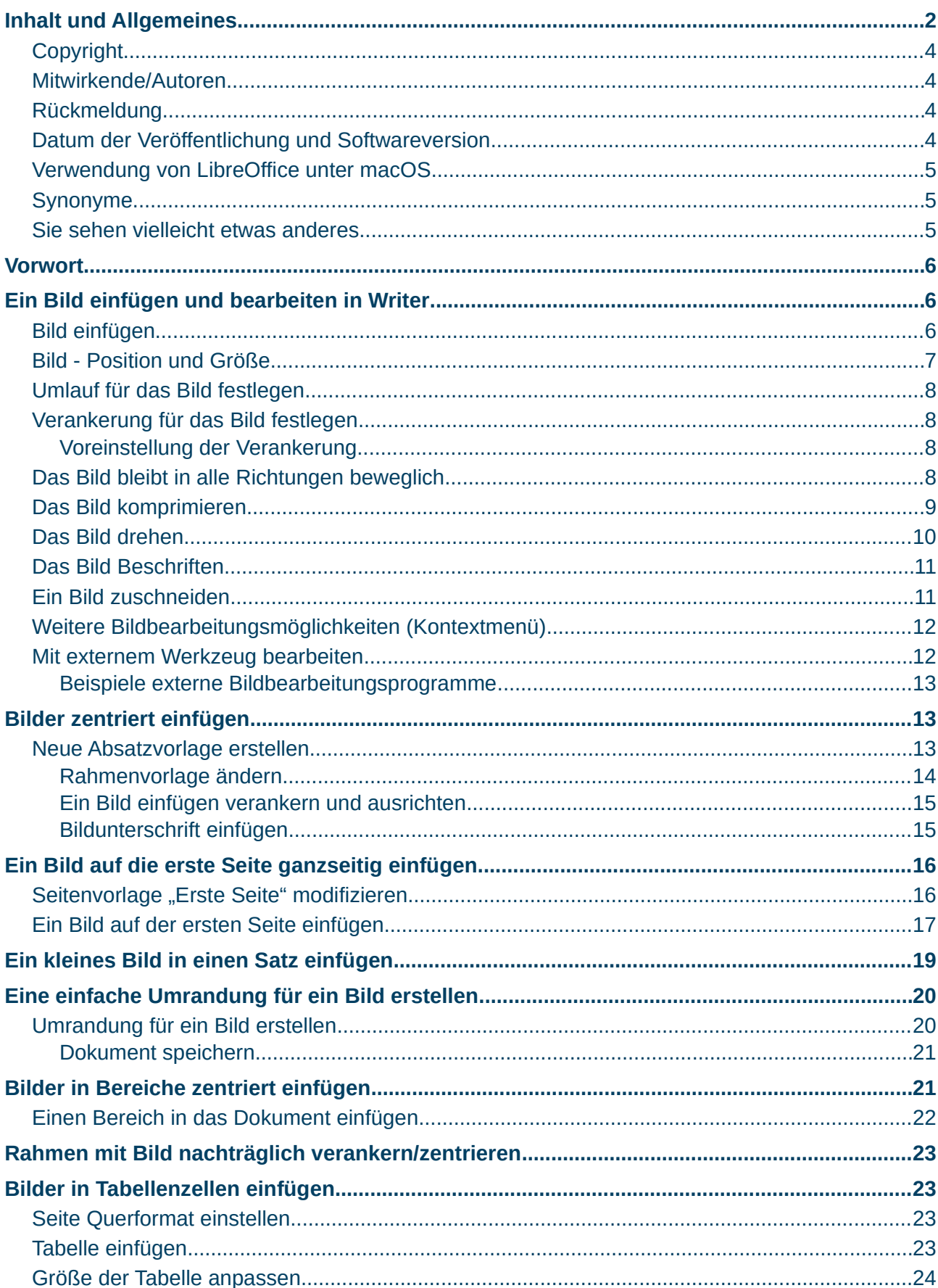

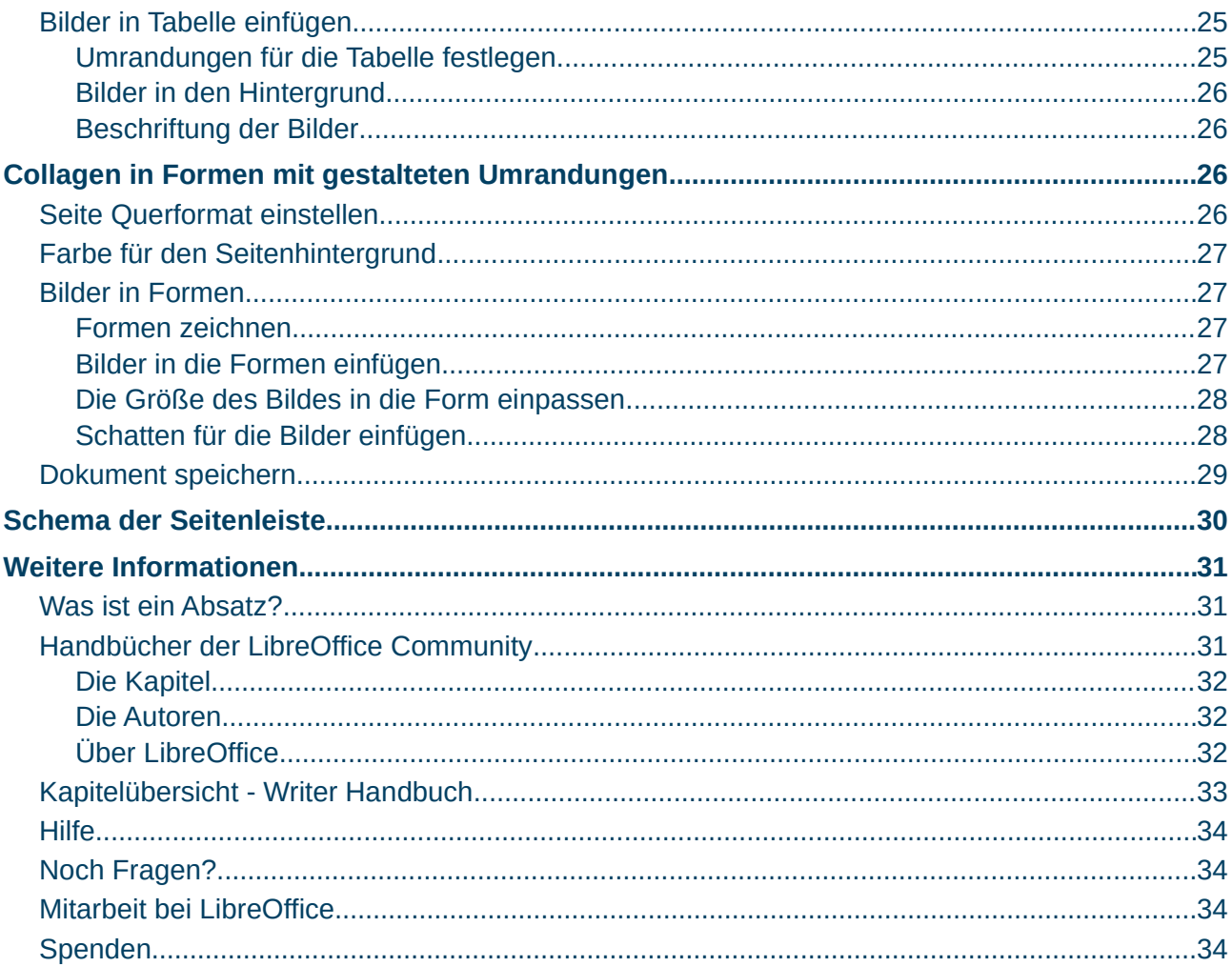

### <span id="page-3-3"></span>**Copyright**

Dieses Dokument unterliegt dem Copyright © 2010–2024. Die Beitragenden sind unten aufgeführt. Sie dürfen dieses Dokument unter den Bedingungen der GNU General Public License (*<http://www.gnu.org/licenses/gpl.html>*), Version 3 oder höher oder der Creative Commons Attribution License (*<https://creativecommons.org/licenses/by/4.0/>*) Version 4.0 oder höher, verändern und/oder weitergeben.

Warennamen werden ohne Gewährleistung der freien Verwendbarkeit benutzt.

Fast alle Hardware- und Softwarebezeichnungen sowie weitere Stichworte und sonstige Angaben, die in diesem Buch verwendet werden, sind als eingetragene Marken geschützt.

Da es nicht möglich ist, in allen Fällen zeitnah zu ermitteln, ob ein Markenschutz besteht, wird das Symbol (R) in diesem Buch nicht verwendet.

#### <span id="page-3-2"></span>**Mitwirkende/Autoren**

Harald Berger

Michael Otto

#### <span id="page-3-1"></span>**Rückmeldung**

Kommentare oder Vorschläge zu diesem Dokument können Sie in deutscher Sprache an die Adresse *[discuss@de.libreoffice.org](mailto:discuss@de.libreoffice.org)* senden.

#### **Vorsicht**

Alles, was an eine Mailingliste geschickt wird, inklusive der E-Mail-Adresse und anderer persönlicher Daten, die die E-Mail enthält, wird öffentlich archiviert und kann nicht gelöscht werden. Also, schreiben Sie bitte mit Bedacht!

#### <span id="page-3-0"></span>**Datum der Veröffentlichung und Softwareversion**

Veröffentlicht am 05.06.2024. Basierend auf der LibreOffice Version 24.2. Andere Versionen von LibreOffice können sich im Aussehen und der Funktion unterscheiden.

#### <span id="page-4-2"></span>**Verwendung von LibreOffice unter macOS**

Einige Tastenbelegungen und Menüeinträge unterscheiden sich zwischen der Macintosh-Version und denen für Windows- und Linux-Rechner. Die unten stehende Tabelle gibt Ihnen einige grundlegende Hinweise dazu. Eine ausführlichere Aufstellung dazu finden Sie in der [Hilfe](#page-33-3) der jeweiligen Komponente.

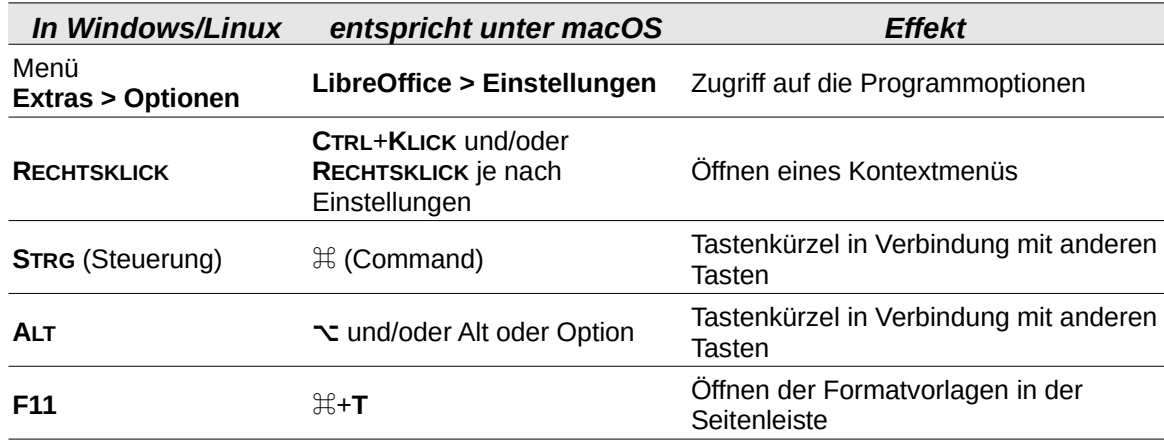

### <span id="page-4-1"></span>**Synonyme**

In diesem Dokument verwendete Synonyme:

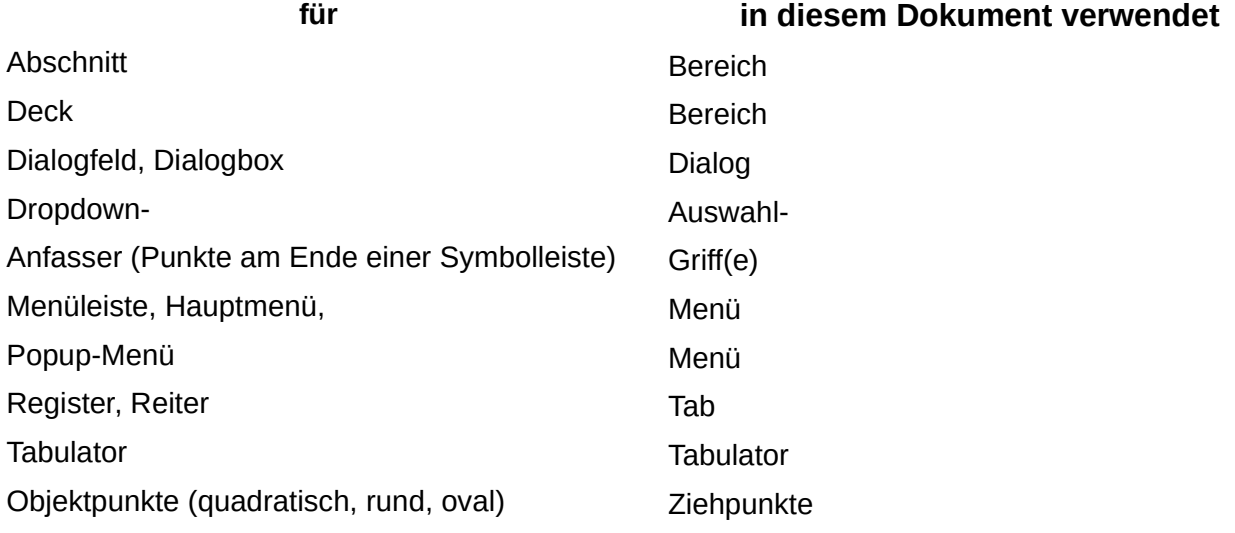

Viele Begriffe im Bezug zu LibreOffice und den darin verwendeten Techniken finden Sie im *[Glossar](https://de.libreoffice.org/get-help/documentation/)*. Das Handbuch Glossar wurde für alle Komponenten von LibreOffice erstellt und kann im Bereich "*[Erste Schritte](https://de.libreoffice.org/get-help/documentation/)*" ganz unten heruntergeladen werden.

#### <span id="page-4-0"></span>**Sie sehen vielleicht etwas anderes**

LibreOffice läuft auf Windows, Linux, Mac OS X, FreeBSD und anderen Unix-Varianten, von denen jedes Betriebssystem unterschiedliche Versionen hat und kann von den Nutzern bezüglich Schriftarten, Farben und Themen angepasst werden.

Die Bilder in diesem Handbuch wurden mit hellem Thema in Windows 10 erstellt. Das LibreOffice Thema entspricht der Werkseinstellungen.

# <span id="page-5-2"></span>**Vorwort**

Grundlage und erweiterte Beschreibung dieser Beschreibung hier, ist das Handbuch *[Writer Kapitel 11 - Bilder und Grafiken](https://de.libreoffice.org/get-help/documentation/)*.

Das Handbuch steht als ODT- und PDF-Datei zur Verfügung.

#### **Hinweis**

Die hier verwendeten Bilder wurden bereits mit einem Bildbearbeitungsprogramm verkleinert. Die Bilder können Sie herunterladen:

#### *[Verwendete Bilder](https://wiki.documentfoundation.org/Videos/Insert_and_edit_images_in_Writer_Part_1/de#Verwendete_Bilder)*

Die Bezeichnungen beziehen sich dort auf LibreOffice 6.3, können aber ohne Einschränkung benutzt werden.

## <span id="page-5-3"></span>**Bezugnehmende Dateien und Bilder**

Für dieses Handbuch bezugnehmende Dateien und Bilder finden Sie unter: [https://wiki.documentfoundation.org/Videos/Insert\\_and\\_edit\\_images\\_in\\_Writer\\_Part\\_1/de](https://wiki.documentfoundation.org/Videos/Insert_and_edit_images_in_Writer_Part_1/de) [https://wiki.documentfoundation.org/Videos/Insert\\_and\\_edit\\_images\\_in\\_Writer\\_Part\\_2/de](https://wiki.documentfoundation.org/Videos/Insert_and_edit_images_in_Writer_Part_2/de) <https://wiki.documentfoundation.org/Videos/InsertingImagesInWriterPart3/de>

# <span id="page-5-1"></span>**Ein Bild einfügen und bearbeiten in Writer**

# <span id="page-5-0"></span>**Bild einfügen**

Öffnen Sie Writer und die Datei *Lorem ipsum Vxx.odt* (Vxx steht für die im *[TDF-Wiki](https://wiki.documentfoundation.org/Main_Page/de)* angegebene Versions-Nummer), siehe oberhalb "[Bezugnehmende Dateien und Bilder](#page-5-3)". Setzen Sie den Cursor irgendwo in die Mitte des Textes. Nun wählen Sie das Symbol *Bild Einfügen* . Alternativ können Sie auch das Menü **Einfügen > Bild…** wählen. Im Dialog *Bild einfügen* wählen Sie die Bilddatei *Bild\_015\_k.JPG* aus und **KLICKEN** auf Öffnen

[\(Abbildung 1\)](#page-6-1). Das Bild wird nun im Dokument dargestellt.

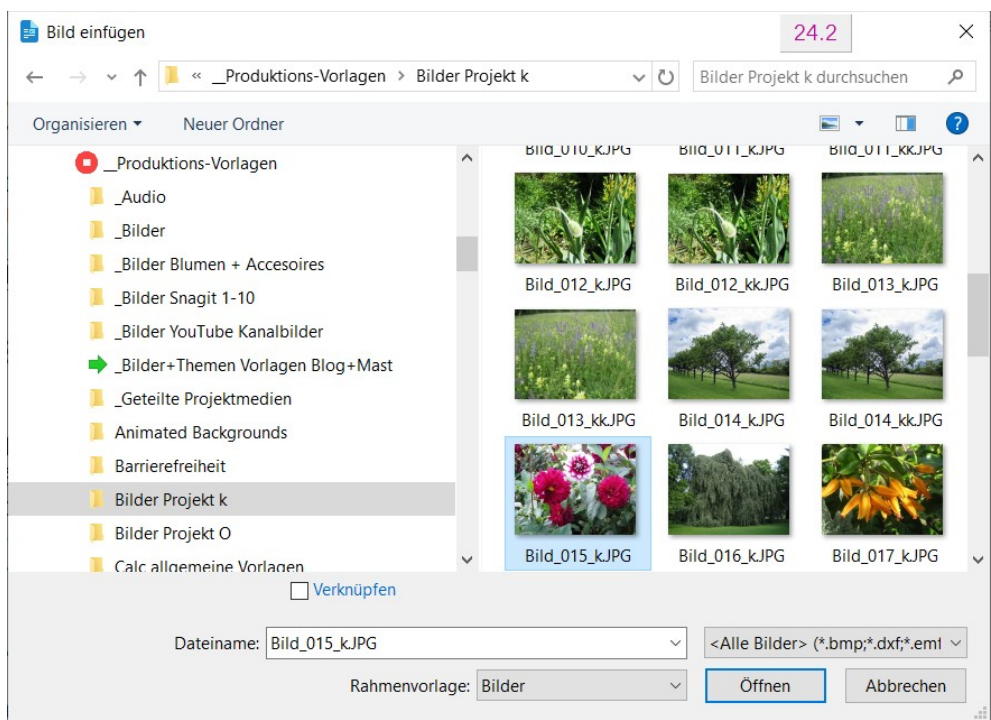

<span id="page-6-1"></span>*Abbildung 1: Dialog "Bild einfügen"*

## <span id="page-6-0"></span>**Bild - Position und Größe**

In der Seitenleiste bei **Eigenschaften**, können Sie bei **Position und Größe** die *Höhe* und *Breite* des Bildes bestimmen [\(Abbildung 2\)](#page-7-4), Siehe auch ["Schema der Seitenleiste](#page-29-0)" auf Seite [.30](#page-29-0) Damit die Proportionen erhalten bleiben, setzen Sie ein Häkchen bei *Seitenverhältnis beibehalten.* Für die Breite geben Sie beispielsweise **5,00 cm** ein. Das Bild wird sofort in den Abmessungen angepasst. Der Wert für die Höhe muss nicht mehr eingegeben werden, da Sie ja das Häkchen bei *Seitenverhältnis beibehalten* gesetzt haben. **KLICKEN-HALTEN-ZIEHEN** Sie das Bild zunächst weiter nach unten in Richtung Mitte.

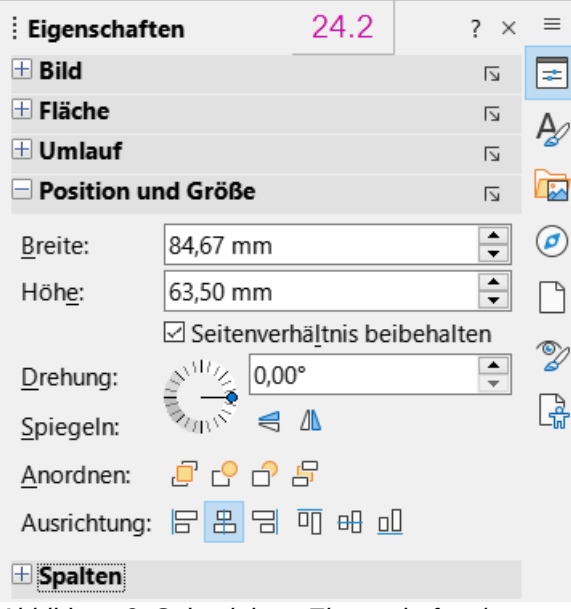

<span id="page-7-4"></span>*Abbildung 2: Seitenleiste "Eigenschaften | Position und Größe"*

# <span id="page-7-3"></span>**Umlauf für das Bild festlegen**

**RECHTSKLICKEN** Sie auf das Bild und wählen im Kontextmenü **Umlauf-Parallel** aus. Der Text fließt nun um das Bild herum.

**RECHTSKLICKEN** Sie wieder auf das Bild und wählen **Eigenschaften** aus. Im Dialog *Bild* im Tab *Umlauf* tragen Sie bei **Abstand** jeweils **0,50 cm** ein und **KLICKEN** Sie auf OK . Das Bild hat nun zum Text einen Mindestabstand von 0,50 cm.

### <span id="page-7-2"></span>**Verankerung für das Bild festlegen**

**KLICKEN** Sie auf das Bild und ziehen Sie es zunächst weiter nach unten in Richtung Mitte. Nun **RECHTSKLICKEN** Sie auf das Bild. In dem erscheinenden Kontextmenü wählen Sie **Verankerung > Am Absatz** aus. Sollte dies nicht voreingestellt sein, **KLICKEN** Sie darauf.

#### <span id="page-7-1"></span>**Voreinstellung der Verankerung**

#### **Hinweis**

Wenn Sie häufiger Bilder in eine Dokument einfügen, können Sie im Menü **Extras > Optionen LibreOffice Writer > Formatierungshilfen > Bild** eine Voreinstellung der Verankerung für das Einfügen vornehmen. Zur Verfügung stehen dort im Dialog in der Auswahl-Liste: Am Absatz, Am Zeichen und Als Zeichen.

## <span id="page-7-0"></span>**Das Bild bleibt in alle Richtungen beweglich**

Das bisherige beschriebene Vorgehen von oben (speziell mit der Verankerung "Am Absatz"), lässt das Bild, zumindest auf der Seite, wo es eingefügt wurde, beweglich. Sie können beispielsweise das Bild markieren und mit den **PFEIL**-Tasten das Bild verschieben. Die Begrenzung sind die Außenkanten der Seite (nicht der Seitenränder).

Diese Vorgehensweise ist nicht immer erwünscht. Zumal Bilder möglicherweise in ganz unterschiedlichen Größen dargestellt werden sollen. Dafür ist es sinnvoll sich mit weitere Möglichkeiten der Verankerung und Positionierung zu befassen. Siehe

- ["Bilder zentriert einfügen"](#page-12-1)
- ["Ein Bild auf die erste Seite ganzseitig einfügen](#page-15-1)"
- ["Ein kleines Bild in einen Satz einfügen](#page-18-0)"
- ["Bilder in Bereiche zentriert einfügen](#page-20-0)"
- ["Rahmen mit Bild nachträglich verankern/zentrieren](#page-22-3)"
- ["Bilder in Tabellenzellen einfügen](#page-22-2)"

#### **Hinweis**

Grundsätzlich ist nach Auffassung des Autors die ["Voreinstellung der Verankerung](#page-7-1)" Am Absatz und Am Zeichen nutzbringender anzusehen, weil das eingefügte Bild dann beweglich bleibt. Die Verankerung Als Zeichen sollte nur im Dokument vorgenommen werden, wenn die Position des Bildes durch Bewegen schon sehr nah der vorbestimmten Postion entspricht.

# <span id="page-8-0"></span>**Das Bild komprimieren**

Da Sie beim Einfügen schon die kleinere Version des Bildes *Bild\_015\_k.JPG* gewählt haben, ist eine zusätzliche Komprimierung nicht erforderlich. Schauen Sie es sich trotzdem an. **RECHTSKLICKEN** Sie auf das Bild und wählen im Menü **Komprimieren…** aus Im erscheinenden Dialog *Bild komprimieren*, werden die Werte für *Breite*, *Höhe* und *Auflösung* angezeigt [\(Abbildung 3\)](#page-9-1). Im Dialog unterhalb der Mitte wird die Bildgröße in kB (Kilobyte) angezeigt. **KLICKEN** Sie auf die Schaltfläche Neue Größe berechnen, um den neuen berechneten Wert und die Reduzierung zu sehen.

#### **KLICKEN** Sie auf Abbrechen .

Denken Sie daran, Ihr Dokument zu speichern.

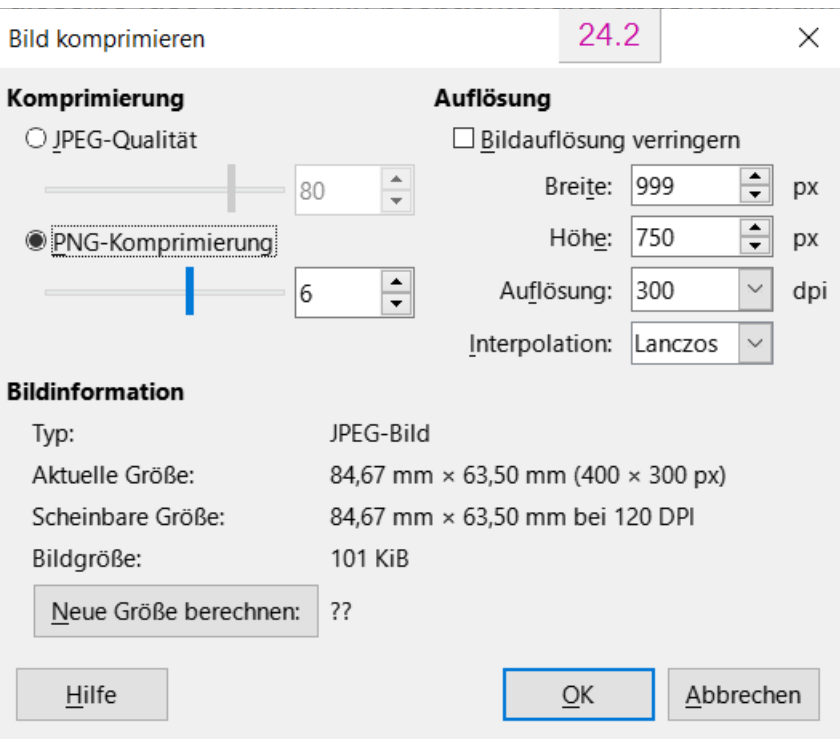

<span id="page-9-1"></span>*Abbildung 3: Dialog "Bild komprimieren"*

# <span id="page-9-0"></span>**Das Bild drehen**

Bei markiertem Bild **RECHTSKLICKEN** Sie auf das Bild und wählen im Kontextmenü **Drehen oder Spiegeln > Drehen** oder wählen Sie das Symbol *Drehen* in der Symbolleiste *Bild*. Die vier Ecken des Bildes haben nun jeweils einen orangefarbenen Drehpunkt ([Abbildung 4](#page-9-2)).

<span id="page-9-2"></span>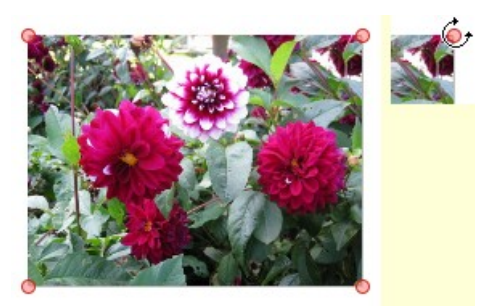

*Abbildung 4: Bild mit Drehpunkten*

Fahren Sie mit dem Cursor auf einen dieser Drehpunkte. Die Cursorform verändert sich zu einer Dreiviertelkreislinie mit Endpfeilen [\(Abbildung 4](#page-9-2)). **KLICKEN-HALTEN** Sie den Drehpunkt und ziehen ihn im oder gegen den Uhrzeigersinn. Wenn der gewünschte Winkel für das Bild erreicht ist, lassen Sie die Maustaste los. Eine weitere Möglichkeit das Bild zu drehen, haben Sie in der Seitenleiste bei **Eigenschaften | Position und Größe**, [\(Abbildung 5\)](#page-10-2). Bei markiertem Bild, können Sie in der Seitenleiste im unteren Bereich bei *Drehung:*, den Winkel in Grad angeben. Alternativ dort am Drehrad auf den blauen Punkt **KLICKEN-HALTEN-ZIEHEN** im oder gegen den Uhrzeigersinn. Wenn der gewünschte Winkel für das Bild erreicht ist, lassen Sie die Maustaste los. Bei **0,00 Grad** ist das Bild wieder in der Lage wie es eingefügt wurde.

<span id="page-10-2"></span>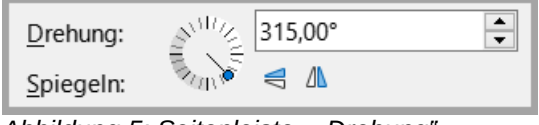

*Abbildung 5: Seitenleiste - "Drehung"*

# <span id="page-10-1"></span>**Das Bild Beschriften**

**RECHTSKLICKEN** Sie wieder auf das Bild und wählen im Kontextmenü **Beschriftung einfügen…** aus. Im Dialog *Bildunterschrift einfügen* [\(Abbildung 6\)](#page-10-3) tragen sie bei **Beschriftung** eine Beschriftung für das Bild ein. Dort bei **Eigenschaften**-*Kategorie*, können Sie einen Begriff für die Kategorie auswählen, beispielsweise *Schaubild* oder *Abbildung*. In der **Vorschau** wird angezeigt, wie die Beschriftung gesamthaft aussieht. Wenn Sie damit zufrieden sind, KLICKEN Sie auf OK. Das Bild hat nun zusätzlich einen Rahmen erhalten. Und entsprechend der Vorauswahl, befindet sich die Beschriftung am unteren Rand. Die Beschriftung können Sie auch noch nachträglich ändern oder ergänzen. Voraussetzung ist, dass der Rahmen des Bildes nicht markiert ist. **KLICKEN** Sie einfach in den Beschriftungstext und editieren die Beschriftung.

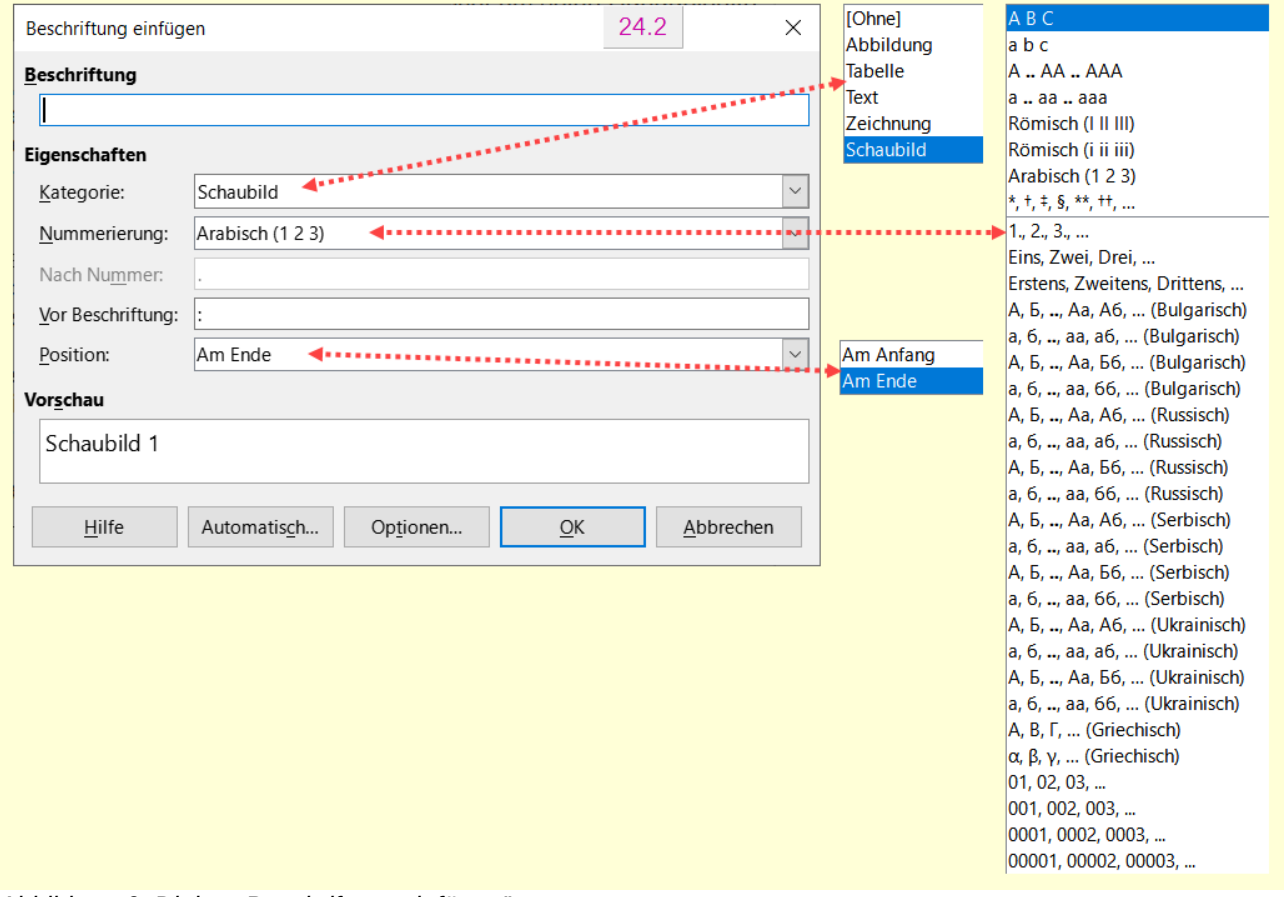

<span id="page-10-3"></span>*Abbildung 6: Dialog "Beschriftung einfügen"*

# <span id="page-10-0"></span>**Ein Bild zuschneiden**

Wenn Sie ein Bild zuschneiden wollen, **KLICKEN** Sie mit der rechten Maustaste in das Bild und wählen **Zuschneiden** aus. Die Ziehpunkte am Bild sind nun blaue Zuschneidepunkte

[\(Abbildung 7\)](#page-11-3). Die Zuschneidepunkte können Sie nun mit der linken Maustaste in das Bild hinein **KLICKEN-HALTEN-ZIEHEN**. Ist der Ausschnitt wie gewünscht, dann einfach irgendwo neben dem Bild **KLICKEN** oder die **ESC**-Taste betätigen, so dass die Markierung des Bildes aufgehoben wird. Es ist nicht erforderlich das zugeschnittene Bild zu speichern. Es ist zwar nur der Ausschnitt zu sehen, aber das gesamte Bild bleibt im Dokument erhalten. So kann über das Kontextmenü **Zuschneiden** der Ausschnitt auch wieder vergrößert werden.

<span id="page-11-3"></span>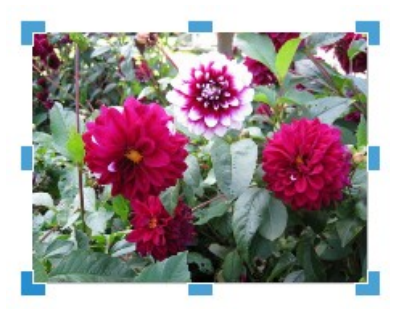

*Abbildung 7: Bild mit blauen Zuschneidepunkten*

# <span id="page-11-1"></span>**Weitere Bildbearbeitungsmöglichkeiten (Kontextmenü)**

Wenn Sie mit der rechten Maustaste auf ein Bild im Dokument **KLICKEN**, haben Sie im Kontextmenü für das Bild noch weitere Möglichkeiten [\(Abbildung 8](#page-11-2)), gelb markiert.

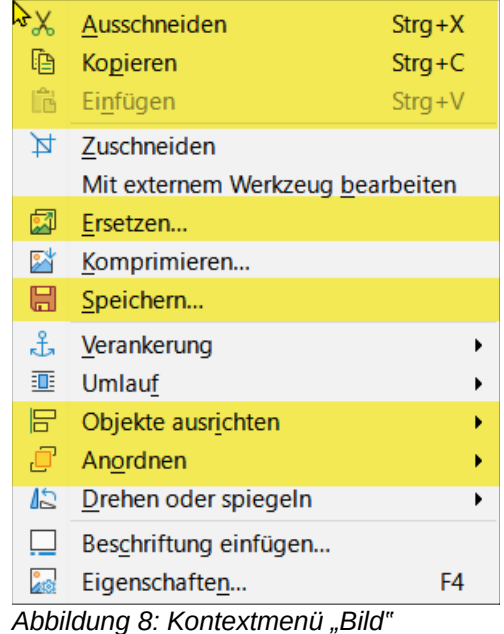

# <span id="page-11-2"></span><span id="page-11-0"></span>**Mit externem Werkzeug bearbeiten**

**KLICKEN** Sie mit der rechten Maustaste auf das Bild und wählen **Mit externem Werkzeug bearbeiten**. Es öffnet sich ein Bildbearbeitungsprogramm, das im Betriebssystem mit dem Dateityp des Bildes dafür festgelegt wurde. Sollten Sie kein geeignetes Bildbearbeitungsprogramm haben, können Sie sich ein Programm aus dem Internet herunter laden.

### <span id="page-12-2"></span>**Beispiele externe Bildbearbeitungsprogramme**

Hier ein paar Beispiele für externe Bildbearbeitungsprogramme:

*[Paint.NET](https://de.wikipedia.org/wiki/Paint.NET)*, *[IrfanView](https://de.wikipedia.org/wiki/IrfanView)*, *[Gimp](https://de.wikipedia.org/wiki/GIMP)*, (Beschreibungen: *[Wikipedia](https://de.wikipedia.org/wiki/Wikipedia:Hauptseite)*)

Auf diese Weise können Sie das Bild mit einem Bildbearbeitungsprogramm (Werkzeug) für ihre Zwecke bearbeiten.Bilddatei in den Hintergrund stellen

**RECHTSKLICKEN** Sie auf das Bild und wählen im Kontextmenü **Umlauf > Im Hintergrund**. Wenn das Bild in den Hintergrund gestellt wurde, kann Text über das Bild fließen. Ein Beispiel für eine Anwendung ist ein Titelblatt eines Buches, das ganzseitig ein Bild erhalten soll und darüber geschrieben wird.

<span id="page-12-1"></span>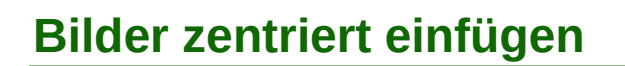

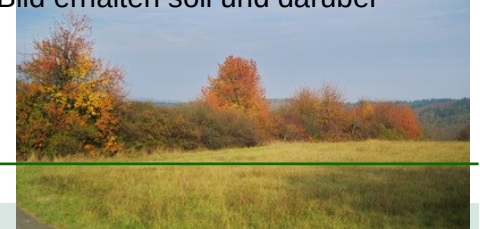

#### **Hinweis**

Bevor Sie beginnen schalten Sie die Formatierungszeichen ein. **KLICKEN** Sie in der Symbolleiste *Standard* auf das Symbol *Formatierungszeichen umschalten* (dargestellt mit dem Zeichen "¶" (Pilcrow=Pilzkopf) oder **STRG+F10**.

Für das Einfügen und Beschriften von Bildern, möchten man den Aufwand möglichst gering halten. Mögliche Vorgaben für das Einfügen eines Bild:

- Ein Bild soll zentriert zwischen den Seitenrändern erscheinen (Bildbreite ab ca. 5cm).
- Es soll ein Abstand oben und unten zum nächsten Absatz erfolgen.
- Es soll kein seitlicher Textumlauf stattfinden.
- Die Verankerung des Bildes soll einen leeren Absatz einschließen, so dass das Bild mit Beschriftungsrahmen einen eigenen Absatz darstellt.

Um diese Vorgaben zu erfüllen, ist eine zusätzliche Absatzvorlage sinnvoll und eine Rahmenvorlage anzupassen.

## <span id="page-12-0"></span>**Neue Absatzvorlage erstellen**

Da, wie schon erwähnt, eine zusätzliche Absatzvorlage sinnvoll ist, werden Sie diese nun, wie folgt, erstellen.

• Öffnen Sie die Seitenleiste im Menü **Ansicht > Seitenleiste** oder **STRG+F5**. Wählen Sie dort rechts im Register *Formatvorlagen* und dann im obigen Bereich der Symbole, das Symbol *Absatzvorlagen*, [\(Abbildung 9\)](#page-12-3).

<span id="page-12-3"></span>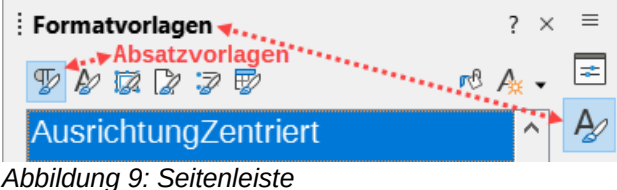

*"Formatvorlagen/Absatzvorlagen"*

• **RECHTSKLICKEN** Sie auf die Absatzvorlage *Standard* und wählen **Neu…** aus. Im Dialog *Absatzvorlage* im Tab *Verwalten* tragen Sie einen Namen ein – Name: "AusrichtungZentriert".

- Im Feld **Folgevorlage** wählen Sie *Fließtext*.
- Im Tab *Ausrichtung* wählen Sie bei **Optionen** *Zentriert*, ([Abbildung 10](#page-13-1)).
- **KLICKEN** Sie auf OK .

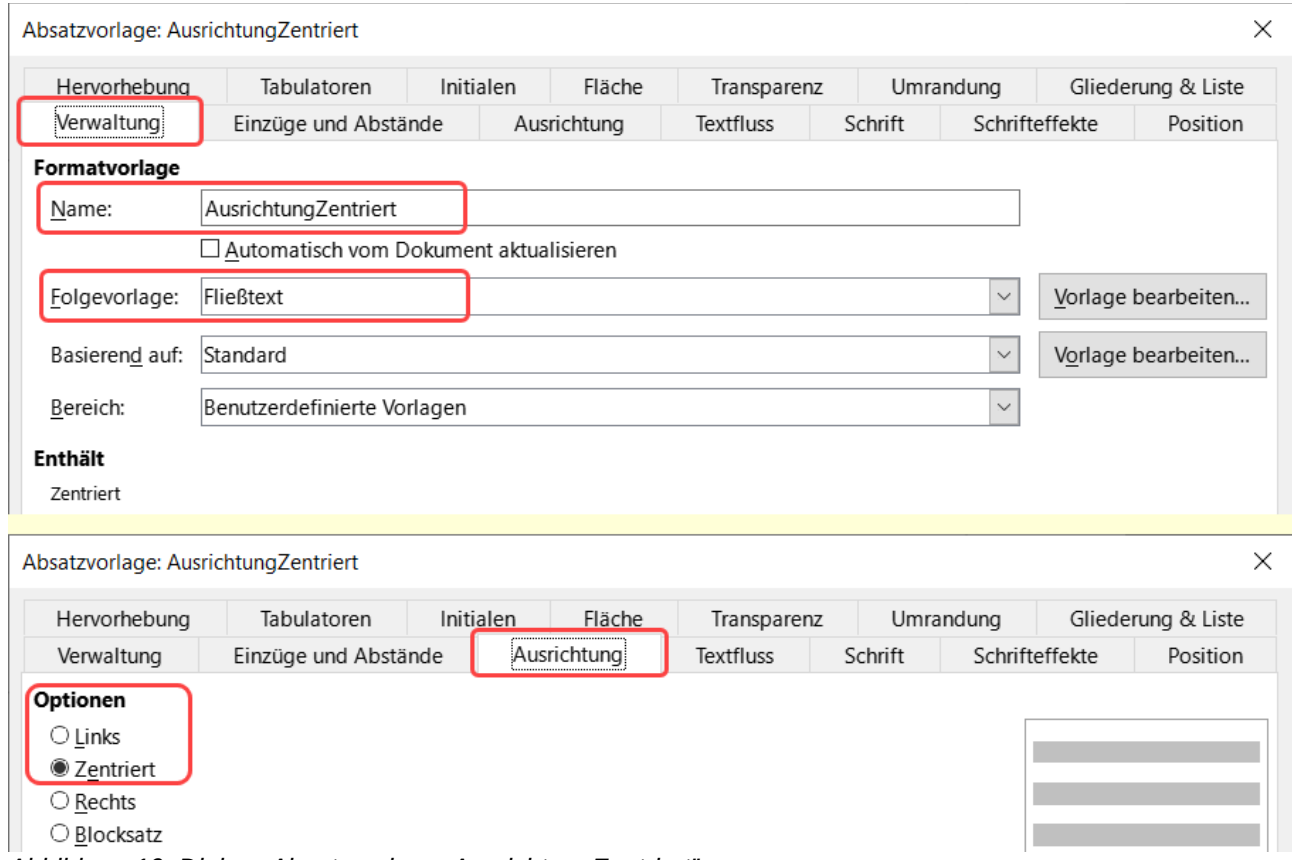

<span id="page-13-1"></span>*Abbildung 10: Dialog "Absatzvorlage: AusrichtungZentriert"*

### <span id="page-13-0"></span>**Rahmenvorlage ändern**

Wählen Sie nun in der Seitenleiste im obigen Bereich der Symbole, das Symbol *Rahmenvorlagen*. **RECHTSKLICKEN** Sie auf die Rahmenvorlage *Bilder* und wählen **Vorlage bearbeiten…** aus.

Im Dialog *Rahmenvorlage: Bilder* im Tab *Umlauf* wählen Sie den Abstand für Oben und Unten. – *Oben:* **0,25 cm** und *Unten:* **0,50 cm**.

**KLICKEN** Sie auf OK.

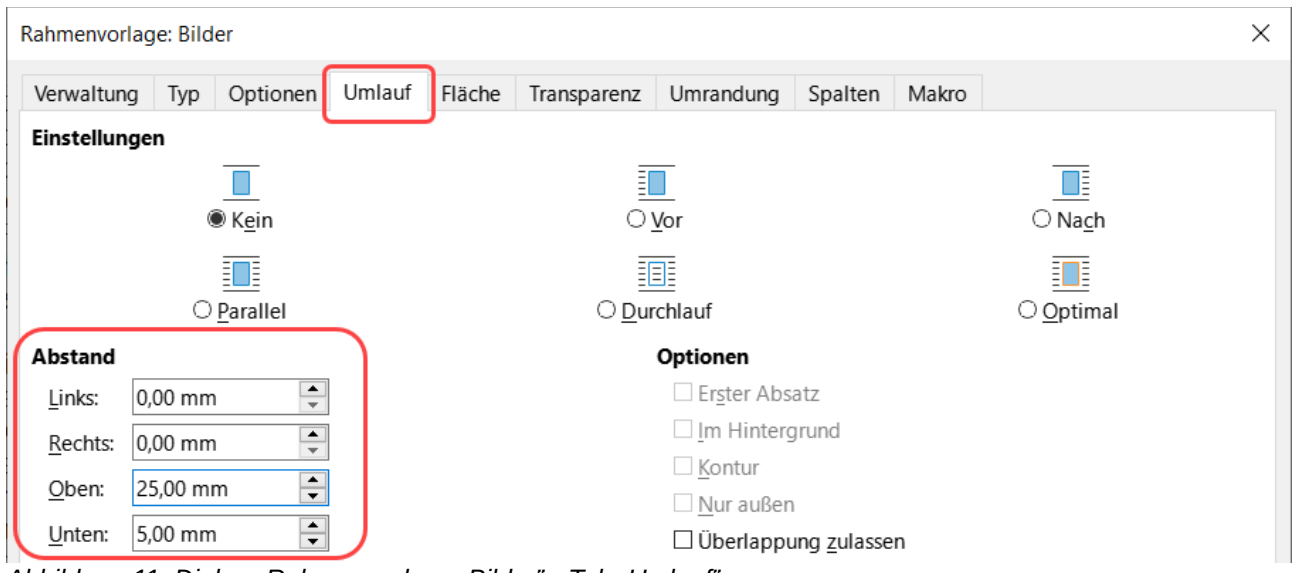

Abbildung 11: Dialog "Rahmenvorlage: Bilder" - Tab "Umlauf"

Vielleicht möchten Sie das Dokument mit den angepassten Vorlagen als Dokumentvorlage speichern um die Formatvorlagen nicht immer wieder neu anlegen zu müssen.

#### <span id="page-14-1"></span>**Ein Bild einfügen verankern und ausrichten**

Dort, wo das Bild im Writer-Dokument eingefügt werden soll, erzeugen Sie einen neuen zusätzli-chen leeren Absatz mit Fließtext, siehe "[Was ist ein Absatz?](#page-30-1)" Seite [31](#page-30-1). Um nun ein Bild einzufügen, gehen Sie wie folgt vor:

Den Cursor am leeren Absatz belassen und das gewünschte Bild am leeren Absatz einfügen. Im Menü **Einfügen > Bild…** wählen. Im Dateibrowser das Bild suchen und auswählen und auf Öffnen **KLICKEN**. Da das nun eingefügte Bild automatisch mit der Rahmenvorlage *Bilder* verbunden ist, ist für oben und unten bereits ein Abstand voreingestellt.

Ein **RECHTSKLICK** auf das Bild und im Kontextmenü **Verankerung >Als Zeichen** auswählen. Damit ist das Bild *Als Zeichen* verankert. Das Bild wurde durch die Verankerung nun links positioniert und Text nach oben bzw. unten verschoben. Links und rechts vom Bild ist kein Text mehr. Nun den Cursor auf die nach rechts vom Bild verschobene Absatzmarke setzen.

Die Absatzvorlage *AusrichtungZentriert* ordnen Sie zu mit einem **DOPPELKLICK** auf die Absatzvorlage. Das Bild ist mit der Anwendung des Absatzformats *AusrichtungZentriert* nun wieder zentriert.

Das Bild verhält sich nun wie ein eigener Absatz (mit einem Zeichen - dem Bild bzw. Rahmen). Das Bild hat weiterhin einen Abstand nach oben und unten zum Text.

#### <span id="page-14-0"></span>**Bildunterschrift einfügen**

Es kann nun eine Beschriftung hinzugefügt werden. Mit einem **RECHTSKLICK** auf das Bild wird im Kontextmenü Beschriftung einfügen... gewählt. Weiteres siehe auch "[Das Bild Beschriften](#page-10-1)" auf Seite [11](#page-10-1)

Das Hinzufügen der Beschriftung erzeugt neben der Beschriftung einen Rahmen um das Bild (mit der Rahmenvorlage *Rahmen*). Der Abstand ist weiterhin nach oben und unten vorhanden, da die Maße von der Vorlage *Bilder* übernommen wurden.

# <span id="page-15-1"></span>**Ein Bild auf die erste Seite ganzseitig einfügen**

Für die Erstellung eines Buches, besteht oft der Wunsch ein Bild ganzseitig auf die erste Seite (auch Deckblatt genannt) zu platzieren [\(Abbildung 12\)](#page-15-3). Dies erreichen Sie mit einer separaten Seitenvorlage, wie beispielsweise der vorhandenen Seitenvorlage *Erste Seite*.

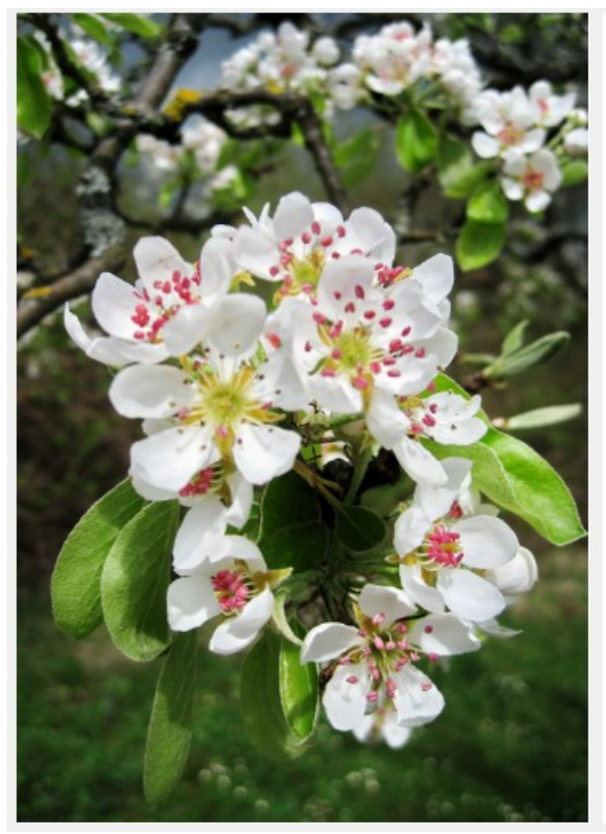

Lorem ipsum dolor sit amet, consectatur adipiscing elit. Vestibulum consequat mi quis prešum semper. Proin luctus orci ac neque venenatis, quis commodo dolor posuere.<br>Curabitur dignissim sapien quis cursus egestas. Donec biandit auctor arcu, nec pallantesque eros molestie eget. In consectetur aliquam hendrerit. Sed cursus mauris<br>vitae ligula pellentesque, non pellentesque uma aliquet. Fusce placerat mauris enim, nec rutrum purus semper vel. Praesent tincidunt neque eu pellentesque pharetra. Fusce nellentesque est ordi

Integer sodales tincidunt tristique. Sed a metus posuere, adipiscing nunc et, viverra odio. .<br>Denec auctor molestie sem, sit amet tristique lectus hendrerit sed. Cras sodales nisi sed.<br>ord mattis laculis. Nunc eget dolor accumsan, pharetra risus a, vestibulum mauris. Nunc vulputate lobortis mollis. Vivamus nec tellus faucibus, tempor magna nec, facilisis felis.<br>Donec commodo enim a vehicula pellentesque. Nullam vehicula vestibulum est vel ultricies.

Alguam velt massa, lapreet vel leo nec, volutpat facilisis eros. Donec conseguat arcu ut diam tempor luctus. Cum sociis natoque penatibus et magnis dis parturient montes,<br>nascetur ridiculus mus. Praesent vitae lacus vei leo sodales pharetra a a nibh. Vestibulum ante Ipsum primis in faucibus orci luctus et ultrices posuere cubilia Curae; Nam luctus<br>tempus nibh, fringilia dictum augue consectetur eget. Curabitur at ante sit amet tortor pharetra molestie eu nec ante. Mauris tincidunt, nibh eu sollicitudin molestie, dolor sapien<br>congue tortor, a pulvinar sapien turpis sed ante. Donec nec est elementum, euismod nulla in malle nunc

T.

<span id="page-15-3"></span>*Abbildung 12: Beispiel: Ein Bild ganzseitig eingefügt*

## <span id="page-15-0"></span>**Seitenvorlage "Erste Seite" modifizieren**

Damit das gewünschte Bild ganzseitig eingefügt werden kann, werden Sie nun die Seitenvorlage *Erste Seite* modifizieren. Öffnen Sie die Seitenleiste per Menü **Ansicht > Seitenleiste** (**STRG+F5**) und **KLICKEN** Sie rechts davon auf das Symbol *Formatvorlagen* (**ALT+2**).

**KLICKEN** Sie im oberen Bereich der Seitenleiste auf das Symbol *Seitenvorlagen*. **RECHTSKLICKEN** Sie auf die Seitenvorlage *Erste Seite* und wählen **Vorlage bearbeiten…** aus. Im Dialog *Seitenvorlage* **KLICKEN** Sie auf den Tab *Seite*. Dort im Bereich **Seitenränder** stellen Sie alle Werte auf **0,00 cm**. [\(Abbildung 13\)](#page-15-2).

**KLICKEN** Sie auf OK .

| Seitenränder |           |
|--------------|-----------|
| Links:       | $0,00$ mm |
| Rechts:      | $0,00$ mm |
| Oben:        | $0,00$ mm |
| Unten:       | 0,00 mm   |
| Bundsteg:    | $0,00$ mm |

<span id="page-15-2"></span>*Abbildung 13*

Je nach vorhandenem beziehungsweise eingestelltem Drucker, werden Sie gefragt:

Ihre Einstellungen für die Ränder liegen außerhalb des Druckbereichs. Möchten Sie diese Einstellungen trotzdem übernehmen? Ja / Nein .

**KLICKEN** Sie auf Ja und Speichern Sie Ihr Dokument.

# <span id="page-16-0"></span>**Ein Bild auf der ersten Seite einfügen**

Öffnen Sie das Dokument wieder, in dem die erste Seite ein ganzseitiges Bild bekommen soll.

#### **Hinweis**

Das einzufügende Bild sollte passend im Seitenverhältnis für eine DIN-A4 Seite sein. (ca. 500-1000 kB, beispielsweise für eine JPG-Datei).

Setzen Sie den Cursor auf den leeren Absatz ganz links oben auf der ersten Seite. **DOPPEL-KLICKEN** Sie auf die Seitenvorlage *Erste Seite*. Wählen Sie im Menü **Einfügen > Umbrüche > Manueller Umbruch…** aus. Es wird eine Seite nach der ersten Seite eingefügt, mit Zuordnung zur Seitenvorlage *Standard*, da dies in der Seitenvorlage *Erste Seite* als Folgevorlage so eingestellt ist. Setzen Sie den Cursor wieder auf den leeren Absatz ganz links oben auf der ersten Seite. Wählen Sie im Menü **Format > Seitenvorlage…** aus. Wählen Sie im Dialog *Seitenvorlage* den Tab Hintergrund und KLICKEN auf die Schaltfläche Bild. Im linken Bereich bei Bild KLICKEN sie auf die Schaltfläche Hinzufügen / Importieren… [\(Abbildung 14\)](#page-16-1).

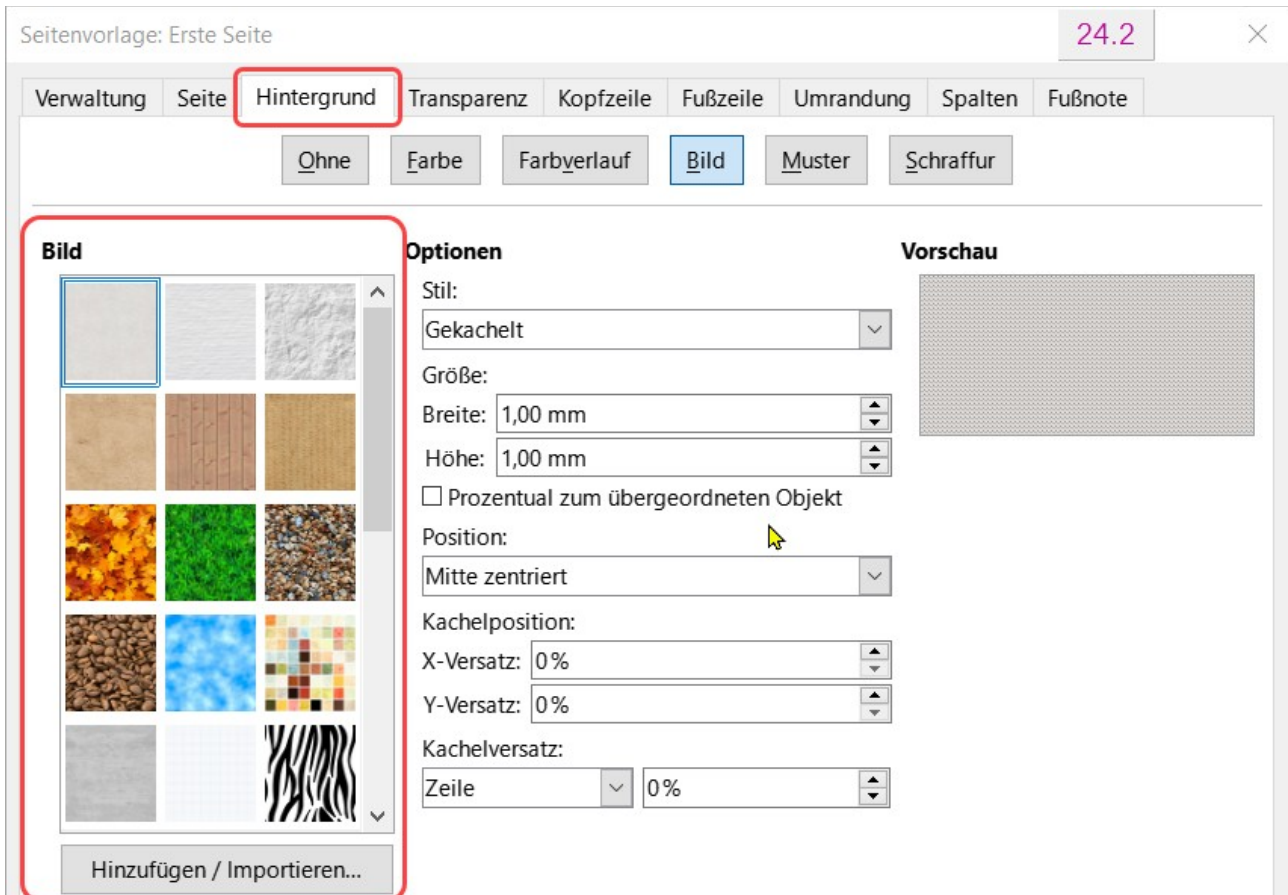

<span id="page-16-1"></span>Abbildung 14: Dialog "Seitenvorlage: Erste Seite" - Tab "Hintergrund - Bild"

Suchen Sie im Dateibrowser das gewünschte Bild für die erste Seite aus und **KLICKEN** Sie auf Öffnen .

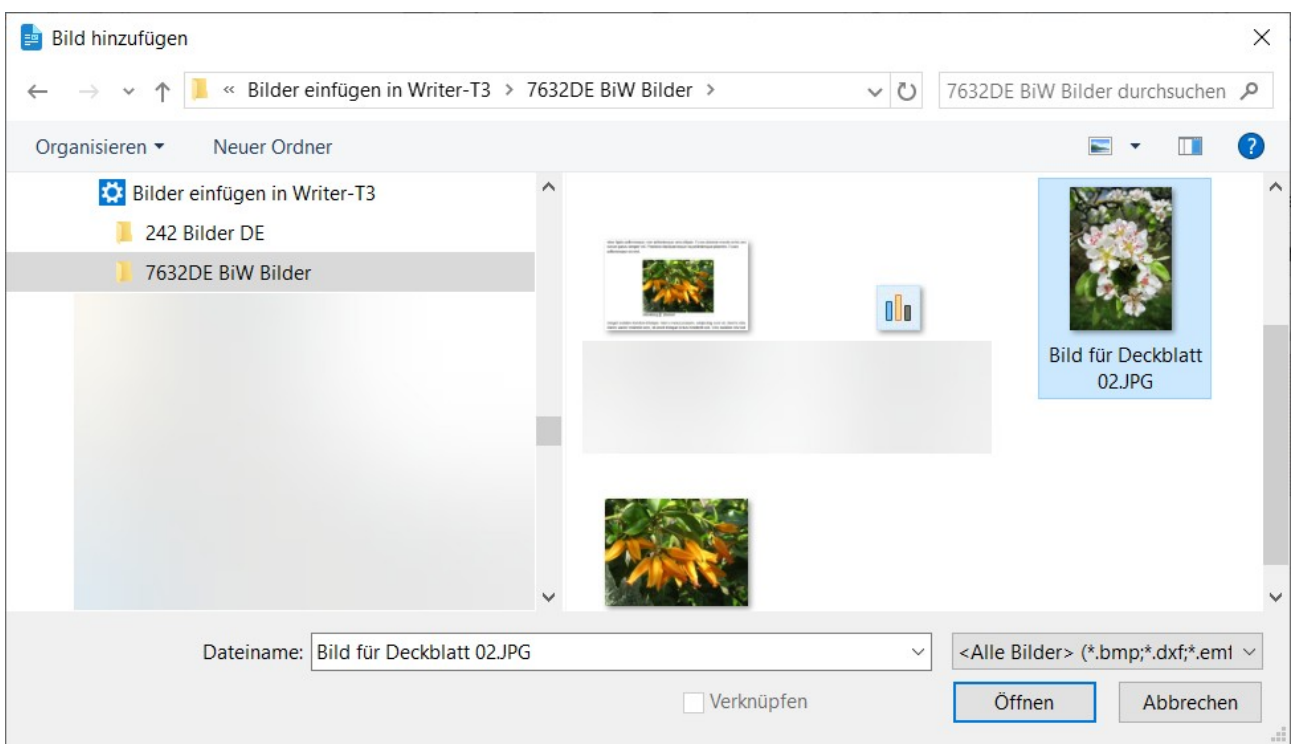

Abbildung 15: Dialog "Bild hinzufügen"

Im darauf folgenden Dialog können Sie den Namen des Bildes mit OK bestätigen oder einen neuen Namen eintragen.

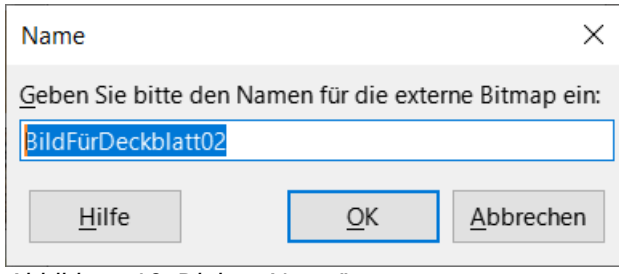

Abbildung 16: Dialog "Name"

Mittig im Dialog *Seitenvorlage* bei **Optionen** und **Stil** wählen Sie aus der Auswahl-Liste *Gestreckt* aus.

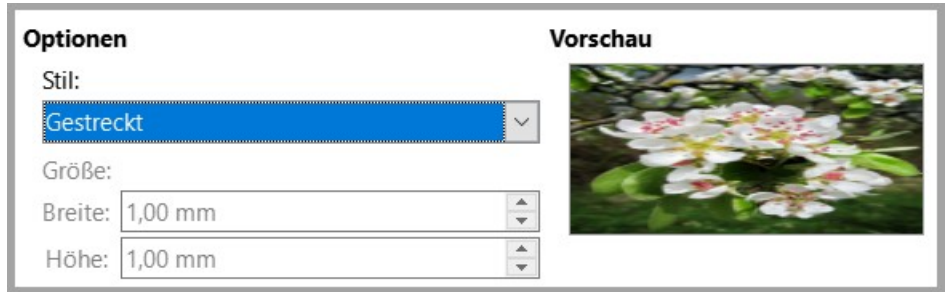

Abbildung 17: Dialog "Seitenvorlage: Erste Seite" - Tab "Hintergrund - Bild" -*Optionen - Gestreckt*

**KLICKEN** Sie auf OK.

Das Bild sollte nun auf der ersten Seite eingefügt zu sehen sein, wie in [Abbildung 12](#page-15-3) gezeigt.

**Hinweis**

Achten Sie darauf, dass im Menü **Ansicht > Bilder und Diagramme** eingeschaltet ist.

Speichern Sie Ihr Dokument.

# <span id="page-18-0"></span>**Ein kleines Bild in einen Satz einfügen**

neque venenatis, quis commodo dolor posuere. us egestas. Donec in blandit auctor arcu, nec consectetur aliquam hendrerit. Sed cursus mauris *Abbildung 18: Beispiel: Ein Bild (Symbol) eingefügt in einem Satz*

Ein Beispiel für ein eingefügtes [Bild](#page-5-0) in einem Satz finden Sie auch hier im Dokument bei "Bild [einfügen](#page-5-0)" auf Seite [6](#page-5-0).

Wenn Sie ein kleines Bild oder Symbol in einen Satz einfügen möchten, gehen Sie folgendermaßen vor:

Fügen Sie das Bild (das Symbol) ein, siehe bei ["Bild einfügen](#page-5-0)" auf Seite 6. Eventuell ist die Verankerung des Bildes Am Absatz. In diesem Fall lässt sich der Anker nur von Absatz zu Absatz verschieben. Markieren Sie das eingefügte Symbol, so dass der Anker sichtbar ist ([Abbildung 19](#page-18-1)).

<span id="page-18-1"></span>Oder gehörten die Schritte hinter **Anker** die stählerne Acht um seine Han **En grave die Aufforderung st** dffrerblickte er den schmalen zwischen den beiden Gebäuden. *Abbildung 19: Beispiel: markiertes Bild mit Anker*

**RECHTSKLICKEN** Sie auf das Symbol, um das Kontextmenü zu öffnen. Wählen Sie im Kontextmenü **Verankerung > Am Zeichen**. Dadurch können Sie den Anker mit der Maus fast beliebig verschieben und ziehen Sie zu dem Absatz, wo Sie das Bild einfügen wollen.

Eventuell verdrängt das Bild den Text, das werden Sie schrittweise beheben.

Im nächsten Schritt passen Sie die Symbolgröße der Schrifthöhe des Absatz-Textes an. In der Seitenleiste (**STRG+F5**) bei **Eigenschaften | Position und Größe** setzen Sie ein Häkchen bei *Seitenverhältnis beibehalten*. Ändern Sie die Höhe auf ca. **0,4 cm** (bei einer Schriftgröße in Liberation Sans von **12pt**). **RECHTSKLICKEN** Sie wieder auf das Symbol und wählen Sie im Kontextmenü **Umlauf > Parallel**.

Verschieben Sie das Symbol mit den **PFEIL**-Tasten an die gewünschte Position im Text (ungefähr). **RECHTSKLICKEN** Sie auf das Symbol und wählen im Kontextmenü **Eigenschaften…** aus. Im Dialog *Bild* wählen Sie den Tab *Umlauf*. Bei **Abstand** geben Sie für *Links* und *Rechts* jeweils **0,10 cm** ein und bei *Oben* und *Unten* jeweils **0,00 cm**.

#### **KLICKEN** Sie auf OK .

Fügen Sie im Text an der gewünschten Stelle, wo das Bild platziert werden soll, ein zweites Leerzeichen ein. Positionieren Sie nun das Symbol in einer Feinabstimmung mit den **ALT+PFEIL**-Tasten. Wenn das Symbol die richtige Größe hat und an der richtigen Position platziert ist, **RECHTSKLICKEN** Sie auf das Symbol und wählen im Kontextmenü **Verankerung > Als Zeichen**. Das Bild können Sie nun nur noch vertikal mit den **ALT+PFEIL**-Tasten justieren.

Sollte das Bild nicht genau zwischen den zwei Leerzeichen liegen, fügen Sie einfach ein fehlendes Leerzeichen ein und entfernen ein Leerzeichen auf der anderen Seite.

Das eingefügte Bild im Text, könnte dann so aussehen ([Abbildung 20](#page-19-2)):

<span id="page-19-2"></span>Das **Z** Symbol *Abbildung 20*

# <span id="page-19-1"></span>**Eine einfache Umrandung für ein Bild erstellen**

Öffnen Sie Writer und die *[Datei](https://wiki.documentfoundation.org/Videos/Insert_and_edit_images_in_Writer_Part_2/de#Verwendete_Arbeitsdokumente) Lorem ipsum mit Bild\_015\_k – ohne Beschriftung.odt*.

# <span id="page-19-0"></span>**Umrandung für ein Bild erstellen**

**RECHTSKLICKEN** Sie auf das Bild. Im Kontextmenü wählen Sie **Eigenschaften…** aus. Im Dialog *Bild* wählen Sie den Tab *Umrandung* und bei **Linie** | *Stil* wählen Sie in der Auswahl-Liste *Vertieft* aus. Bei Breite wählen Sie *Benutzerdefiniert* und dann **6,00 pt**. Und bei Farbe wählen Sie beispielsweise *Hellmagenta 1*. **KLICKEN** Sie auf das Symbol *Alle vier Ränder* bei **Linienanordnung** | *Voreinstellungen*.

**KLICKEN** Sie auf OK.

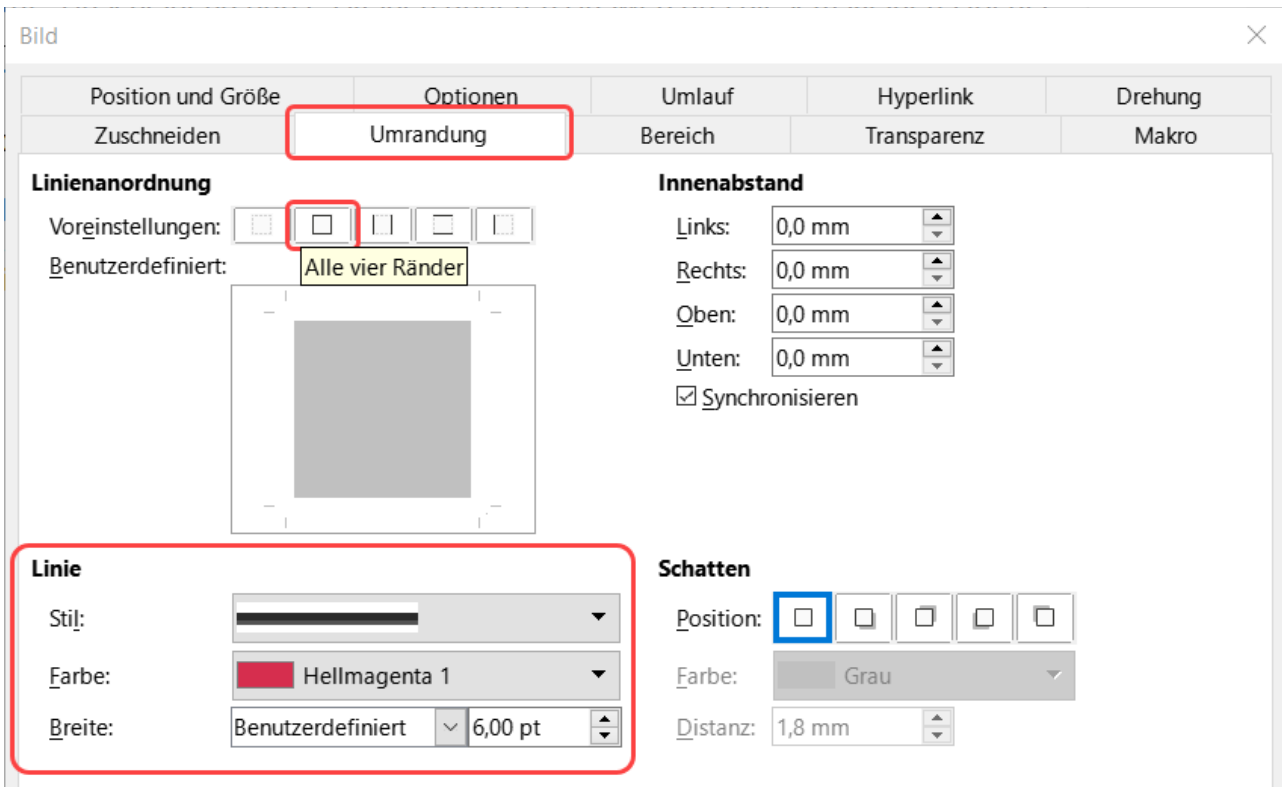

Abbildung 21: Dialog "Bild" - Tab "Umrandung"

Das Bild hat nun eine Umrandung.

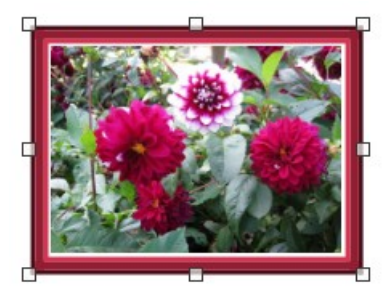

*Abbildung 22: Beispiel: Bild mit Umrandung*

### <span id="page-20-1"></span>**Dokument speichern**

Speichern Sie ihr Dokument eventuell unter einem neuen Namen.

# <span id="page-20-0"></span>**Bilder in Bereiche zentriert einfügen**

Sie können Bilder auch in Bereiche einfügen. Hier im Beispiel wird ein Bereich mit zwei Spalten verwendet. Das Vorgehen für das Einfügen von [Bilder](#page-12-1)n in einen Bereich ist gleich wie unter "Bilder [zentriert einfügen](#page-12-1)" auf Seite [13](#page-12-1) beschrieben. Wenn Sie für den Bereich zwei Spalten verwenden, können die Bilder natürlich etwas kleiner sein.

# <span id="page-21-0"></span>**Einen Bereich in das Dokument einfügen**

Setzen Sie den Cursor in einen leeren Absatz an die Stelle, an der der Bereich eingefügt werden soll. Wählen Sie im Menü **Einfügen > Bereich…** aus. **KLICKEN** Sie auf den Tab *Spalten*. **KLICKEN** Sie bei **Einstellungen** auf das Symbol *2 Spalten gleicher Größe*. **KLICKEN** Sie auf die Schaltfläche Einfügen . Sie haben nun einen Bereich mit zwei Spalten. Fügen Sie Ihren Text in die linke Spalte des Bereichs. Der Text verteilt sich gleichmäßig von der linken in die rechte Spalte. Das Ergebnis ist so, wie man es von einer Zeitung her gewohnt ist. An die Stelle, wo Sie ein Bild einfügen möchten, erzeugen Sie eine leeren Absatz mit Fließtext, siehe "[Was ist ein Absatz?"](#page-30-1) Seite [31,](#page-30-1) und positionieren den Cursor dort.

**KLICKEN** Sie auf das Symbol *Bild einfügen…* in der Symbolleiste *Standard*. Wählen Sie im Dateibrowser das gewünschte Bild aus und **KLICKEN** auf Öffnen . **RECHTSKLICKEN** Sie auf das Bild und wählen im Kontextmenü **Verankerung > Als Zeichen**. In der Seitenleiste bei *Absatzvorlagen* **DOPPELKLICKEN** Sie auf die Absatzvorlage *AusrichtungZentriert*. Das Bild ist nun als Zeichen verankert und als Absatz im Text eingebunden. Wenn Sie nun Text über dem Bild entfernen oder einfügen, wandert das Bild mit nach unten oder oben. Beispiel. ein Bereich mit zwei Spalten mit Text und eingefügtem Bild:

Er hörte leise Schritte hinter sich. Das bedeutete nichts Gutes. Wer würde ihm schon folgen, spät in der Nacht und dazu noch in dieser engen Gasse mitten im übel beleumundeten Hafenviertel?

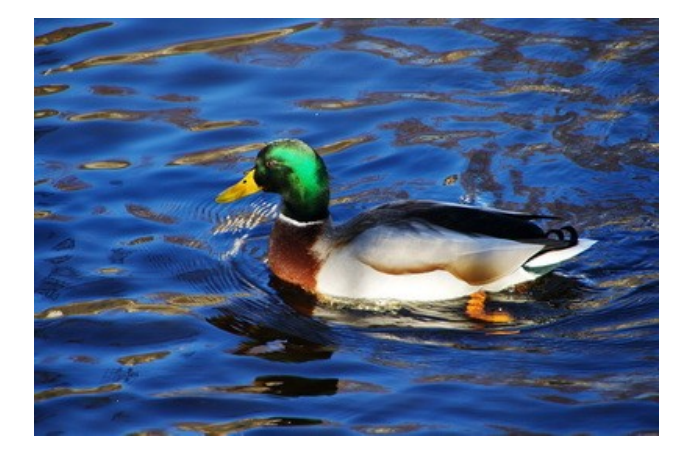

Gerade jetzt, wo er das Ding seines Lebens gedreht hatte und mit der Beute verschwinden wollte! Hatte einer seiner zahllosen Kollegen dieselbe Idee gehabt, ihn beobachtet und abgewartet, um ihn nun um die Früchte seiner Arbeit zu erleichtern? Oder gehörten die Schritte hinter ihm zu einem der unzähligen Gesetzeshüter dieser Stadt, und die stählerne

Acht um seine Handgelenke würde gleich zuschnappen? Er konnte die Aufforderung stehen zu bleiben schon hören. Gehetzt sah er sich um. Plötzlich erblickte er den schmalen Durchgang. Blitzartig drehte er sich nach rechts und verschwand zwischen den beiden Gebäuden. Beinahe wäre er dabei über den umgestürzten Mülleimer gefallen, der mitten im Weg lag. Er versuchte, sich in der Dunkelheit seinen Weg zu ertasten und erstarrte: Anscheinend gab es keinen anderen Ausweg aus diesem kleinen Hof als den Durchgang, durch den er gekommen war. Die Schritte wurden lauter und lauter, er sah eine dunkle Gestalt um die Ecke biegen. Fieberhaft irrten seine Augen durch die nächtliche Dunkelheit und suchten einen Ausweg. War jetzt wirklich alles vorbei, waren alle Mühe und alle Vorbereitungen umsonst? Er presste sich ganz eng an die Wand hinter ihm und hoffte, der Verfolger würde ihn übersehen, als plötzlich neben ihm mit kaum wahrnehmbarem Quietschen eine Tür im nächtlichen Wind hin und her schwang. Könnte dieses der flehentlich herbeigesehnte Ausweg aus seinem Dilemma sein? Langsam bewegte er sich auf die offene Tür zu, immer dicht an die Mauer gepresst. Würde diese Tür seine Rettung werden?

# <span id="page-22-3"></span>**Rahmen mit Bild nachträglich verankern/zentrieren**

Wenn Sie beim Einfügen von Bildern, entsprechend "[Bilder zentriert einfügen"](#page-12-1) und "Bilder in [Bereiche zentriert einfügen"](#page-20-0), das Verankern als Zeichen und das Zentrieren mit der Absatzvorlage *AusrichtungZentriert* vergessen haben, können Sie dies reparieren, indem Sie diesen Vorgang am Rahmen des Bildes durchführen, wie folgt:

**RECHTSKLICKEN** Sie auf den Rahmen und wählen im Kontextmenü **Verankerung > Als Zeichen** aus. Damit ist das Bild als Zeichen verankert wird. Der Rahmen mit Bild wurde durch die Verankerung nun links positioniert (sofern genügend leerer Platz vorhanden ist) und der Text wird nach oben bzw. unten verschoben. Links und rechts vom Rahmen ist kein Text mehr. Nun setzen Sie den Cursor auf die nach rechts vom Rahmen verschobene Absatzmarke.

Bei markiertem Rahmen ordnen Sie die Absatzvorlage *AusrichtungZentriert* mit einem **DOPPEL-KLICK** auf die Absatzvorlage zu. Der Rahmen mit Bild ist mit der Anwendung der Absatzvorlage *AusrichtungZentriert* nun wieder zentriert.

Der Rahmen verhält sich nun wie ein eigener Absatz (mit einem Zeichen - dem Rahmen). Der Rahmen hat weiterhin einen Abstand nach oben und unten zum Text.

# <span id="page-22-2"></span>**Bilder in Tabellenzellen einfügen**

Öffnen Sie Writer.

## <span id="page-22-1"></span>**Seite Querformat einstellen**

**KLICKEN** Sie im Menü **Format > Seitenvorlage…** und auf den Tab *Seite*. Bei **Papierformat** | *Ausrichtung* **KLICKEN** Sie auf *Querformat* und OK . Die Seite wird nun im Querformat angezeigt.

#### **Hinweis**

Wenn Sie ein Dokument mit mehreren Seiten verwenden, trennen Sie die Seiten mit dem Menü **Einfügen > Umbrüche > Manueller Umbruch…** Im Dialog *Umbruch einfügen* wählen Sie die Seitenvorlage, die folgen soll. Beispielsweise *Standard/ Querformat/Standard*.

## <span id="page-22-0"></span>**Tabelle einfügen**

**KLICKEN** Sie nun in das Menü **Tabelle > Tabelle einfügen…**

Es erscheint der Dialog *Tabelle einfügen*. Bei Allgemein geben Sie für Spalten **3** ein. Und für Zeilen belassen Sie es bei **2**. Bei **Formatvorlagen** wählen Sie *Standard* und **KLICKEN** Sie auf die Schaltfläche Einfügen ([Abbildung 23](#page-23-2) und [Abbildung 24](#page-23-1)).

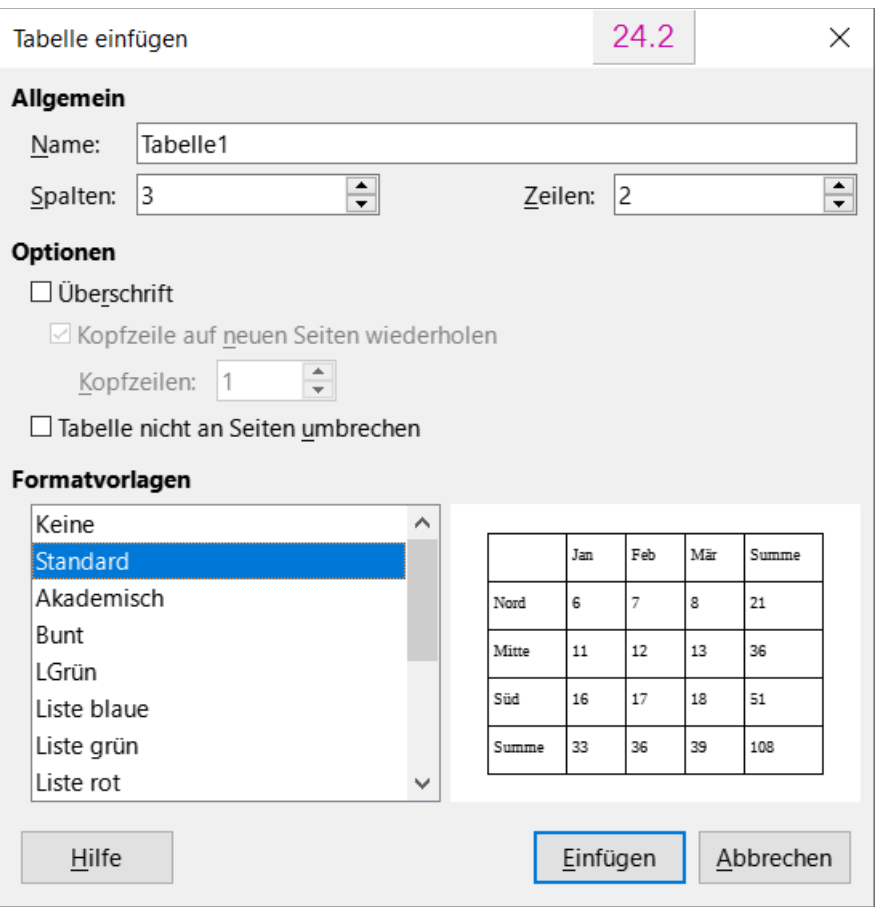

<span id="page-23-2"></span>*Abbildung 23: Dialog "Tabelle einfügen"*

<span id="page-23-1"></span>*Abbildung 24: Seite im Querformat mit eingefügter Tabelle, wie oberhalb beschrieben.*

## <span id="page-23-0"></span>**Größe der Tabelle anpassen**

**RECHTSKLICKEN** Sie auf die Tabelle und es erscheint das Kontextmenü. Wählen Sie im Kontextmenü **Größe > Zeilenhöhe…** aus. Geben Sie als Höhe **8,00 cm** ein und das Häkchen bei *dynamisch anpassen*, sollte gesetzt sein.

#### **Hinweis**

Im Menü **Extras > Optionen > LibreOffice-Writer > Allgemein > Einstellungen** können Sie die Maßeinheit auf Millimeter, Zentimeter, Zoll, Pica oder Point einstellen.

Dementsprechend Werden die Maßangaben in den Dialogen angezeigt. Bei einer Höhe von **0,80 cm** entspricht dies dann **80,00 mm**.

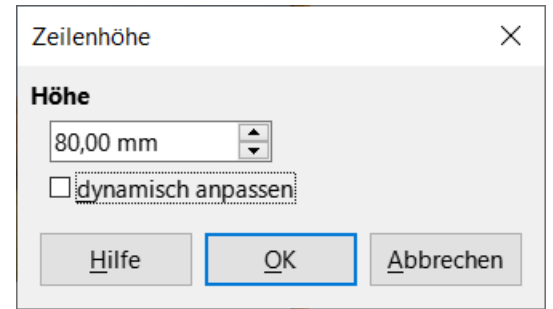

*Abbildung 25: Dialog "Zeilenhöhe"*

## <span id="page-24-1"></span>**Bilder in Tabelle einfügen**

Setzen Sie den Cursor in die erste Zelle oben links. **KLICKEN** Sie in der Symbolleiste *Standard* auf das Symbol *Bild einfügen…* . Wählen Sie im Dialog *Bild einfügen* – *Bild\_004\_k.JPG* und KLICKEN Sie auf Öffnen. Das Bild ist nun in der Tabellenzelle eingefügt.

Dies wiederholen Sie mit den restlichen Zellen und fügen dort die Bilder *Bild\_005\_k.JPG* bis *Bild\_009\_k.JPG* ein.

#### <span id="page-24-0"></span>**Umrandungen für die Tabelle festlegen**

**RECHTSKLICKEN** Sie in die Tabelle. Im erscheinenden Kontextmenü wählen Sie **Tabelleneigenschaften…** aus. Wählen Sie im Dialog *Tabelleneigenschaften* den Tab *Umrandung*. Bei **Linie** | *Stil* wählen Sie in der Auswahl-Liste den Stil *Erhaben*. Bei *Breite:* geben Sie *Benutzerdefiniert* und **9,00 pt** ein. Und bei Farbe wählen Sie *Hellorange 1*. Bei **Linienanordnung** | *Voreinstellungen* **KLICKEN** Sie auf das Symbol *Äußere Umrandung und alle inneren Linien* .

**KLICKEN** Sie auf | OK |.

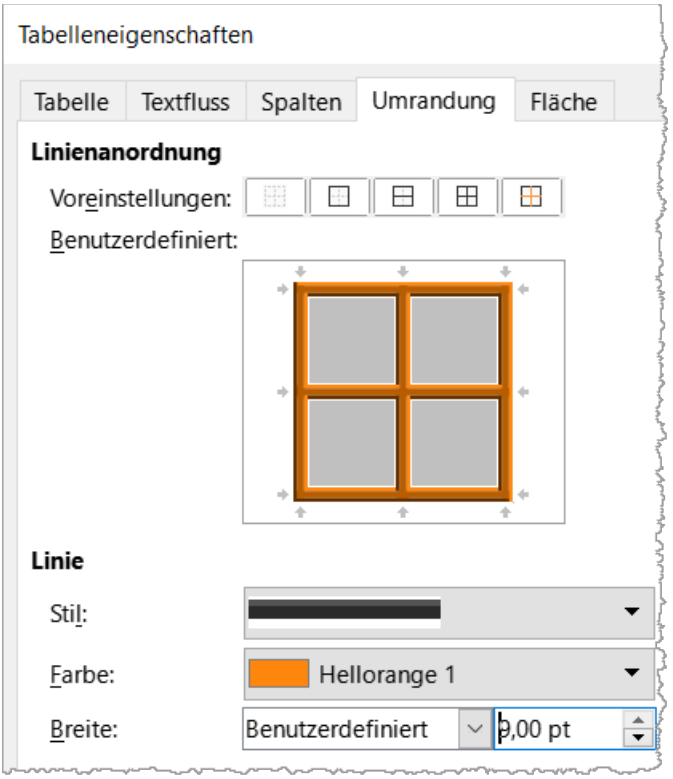

*Abbildung 26: Dialog "Tabelleneigenschaften" Tab "Umrandung"*

### <span id="page-25-3"></span>**Bilder in den Hintergrund**

Setzen Sie die Bilder noch in den Hintergrund, indem sie auf jedes Bild **RECHTSKLICKEN** und im Kontextmenü **Umlauf > Im Hintergrund** wählen.

#### <span id="page-25-2"></span>**Beschriftung der Bilder**

Sie haben jeweils unter den Bildern noch etwas Platz und können dort direkt eine Beschriftung einfügen.

# <span id="page-25-1"></span>**Collagen in Formen mit gestalteten Umrandungen**

Öffnen Sie Writer.

## <span id="page-25-0"></span>**Seite Querformat einstellen**

**KLICKEN** Sie im Menü **Format > Seitenvorlage…** und auf den Tab *Seite*. Bei **Papierformat** | *Ausrichtung:* **KLICKEN** Sie auf *Querformat* und OK . Die Seite wird nun im Querformat angezeigt.

#### **Hinweis**

Wenn Sie ein Dokument mit mehreren Seiten verwenden, trennen Sie die Seiten mit dem Menü **Einfügen > Umbrüche > Manueller Umbruch…** Im Dialog *Umbruch einfügen* wählen Sie die Seitenvorlage, die folgen soll. Beispielsweise *Standard/ Querformat/Standard*.

# <span id="page-26-3"></span>**Farbe für den Seitenhintergrund**

**KLICKEN** Sie im Menü auf **Format > Seitenvorlage…** Wählen Sie den Tab *Hintergrund* und die Schaltfläche Farbe . Wählen Sie beispielsweise die Farbe *Hellmagenta 4* und **KLICKEN** dann OK.

Die komplette Seite hat nun diese Farbe übernommen.

### <span id="page-26-2"></span>**Bilder in Formen**

In die oben vorbereitete Querseite werden nun beliebige Bilder eingefügt. Für Ihre eigenen Zwecke könnten es beispielsweise Bilder von Familienmitgliedern, Pflanzen, Tiere und so weiter sein.

Jedes Bild wird in eine Form eingefügt. Verwenden Sie dazu die Formen aus der Symbolleiste *Zeichnung*. In hier gezeigten Beispiel besteht die Collage aus sechs Formen mit Bildern.

#### **Hinweis**

Die hier verwendeten Bilder haben eine Speichergröße ca. von 50-120 kB. Wenn Sie größere oder kleinere Formen verwenden möchten sollten Sie Ihre Bilder vorher entsprechend anpassen. Dazu verwenden Sie am Besten ein Grafikprogramm. Dies dient dazu, dass Sie Ihr Dokument nicht mit zu großen Bildern unnötig groß machen.

#### <span id="page-26-1"></span>**Formen zeichnen**

Zeichnen Sie nun unterschiedliche Formen auf die vorbereitete Seite. Dies könnte dann so aussehen:

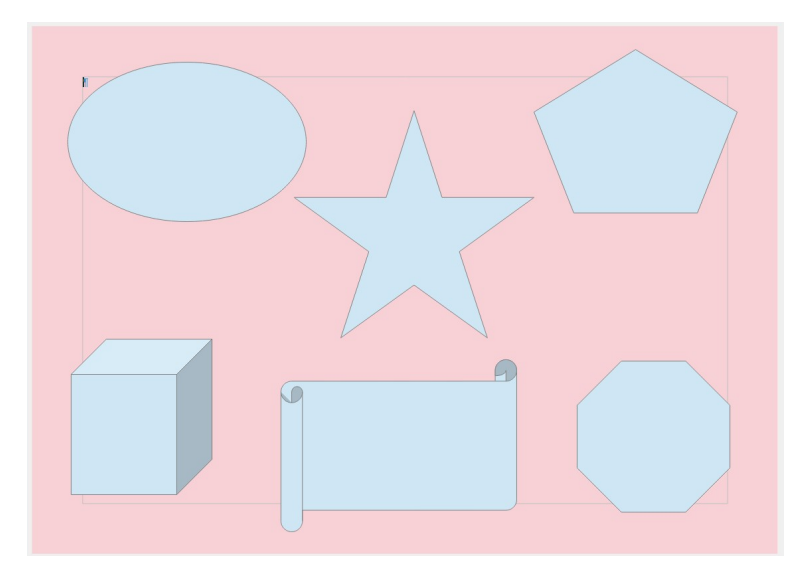

#### <span id="page-26-0"></span>**Bilder in die Formen einfügen**

#### **Hinweis**

Sie können nur Bilder in die Formen einfügen, die eine ausgefüllte Fläche haben.

Öffnen Sie Ihren Dateibrowser des Betriebssystems und navigieren Sie zu dem Ordner, in dem sich Ihre Bilder befinden. Bei geöffnetem Writer Dokument können Sie ein Bild direkt mit **KLICKEN-HALTEN-ZIEHEN** auf eine Form ziehen. Wenn Sie auf der Form angekommen sind, nimmt der

Cursor eine andere Form an und der Rand der Form wird hervorgehoben ([Abbildung 27](#page-27-3)) und Sie können die Maustaste loslassen.

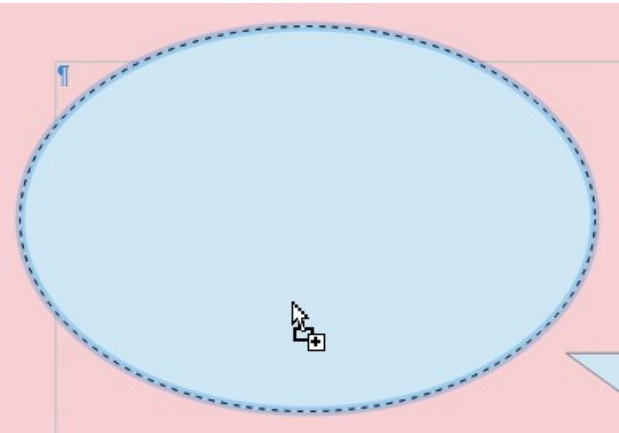

<span id="page-27-3"></span>*Abbildung 27: Markierte Form mit Cursor*

Dies wiederholen Sie für alle Formen, die Sie eingefügt haben.

### <span id="page-27-1"></span>**Die Größe des Bildes in die Form einpassen**

Nun werden die Bilder noch in die Form eingepasst. Dazu **RECHTSKLICKEN** Sie jeweils auf die Form mit dem Bild und wählen im Kontextmenü **Fläche…** aus. Im Tab *Fläche* bei **Optionen** | *Stil*: wählen Sie in der Auswahl-Liste *Gestreckt*, dadurch wird das Bild in die Form eingepasst.

#### **KLICKEN** Sie auf OK.

Die Bilder sind in den Formen nun optimal eingepasst. Ihre Collage könnte nun in etwa so aussehen ([Abbildung 28](#page-27-2)):

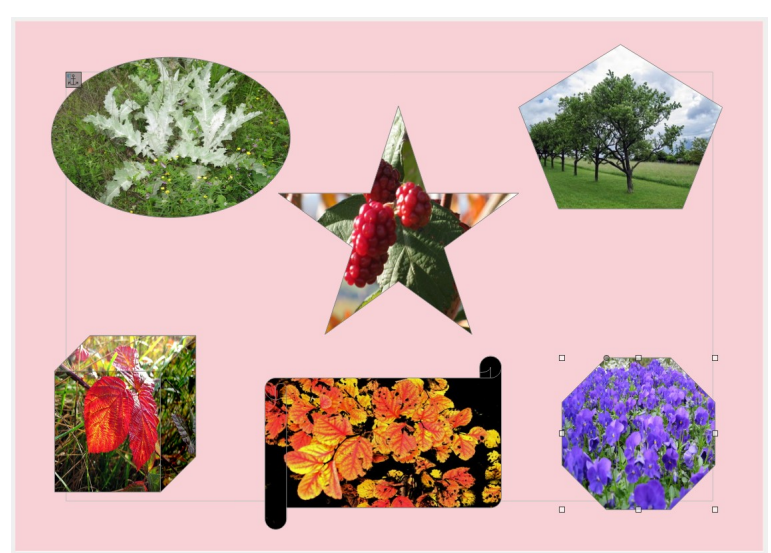

*Abbildung 28: Beispiel: fertige Collage*

#### <span id="page-27-2"></span><span id="page-27-0"></span>**Schatten für die Bilder einfügen**

**RECHTSKLICKEN** Sie auf die jeweilige Form und wählen im Kontextmenü **Fläche…** aus. Im Tab *Schatten* des Dialogs *Fläche* setzen Sie ein Häkchen bei *Schatten anwenden*. Für *Distanz:* geben Sie **0,20 cm** ein. Bei Farbe wählen Sie beispielsweise *Dunkelmagenta 1* und **KLICKEN** auf OK .

Wiederholen Sie dies für die Formen, denen Sie ein Schatten zuweisen möchten. Siehe Beispiele mit verschiedenen Schattenfarben ([Abbildung 29](#page-28-1)):

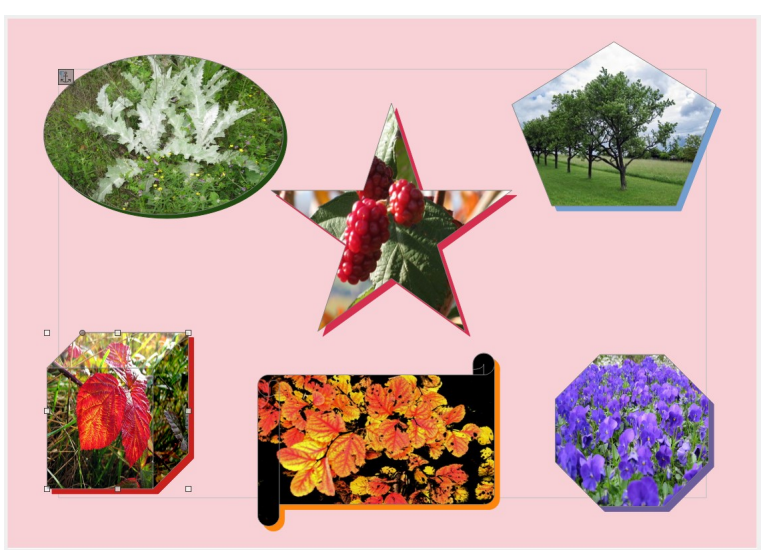

*Abbildung 29: Beispiele: Formen mit Bildern und verschiedenen Schattenfarben*

#### **Hinweis**

<span id="page-28-1"></span>Bilder, die Sie in Formen eingefügt haben, sind nun nicht mehr der Formatkategorie *Rahmenvorlagen* zugeordnet. Die Bilder verschmelzen quasi in die Form (als Füllung) und können wie jede andere Form behandelt werden.

Statt die Bilder in die Formen zu ziehen, können Sie sie auch über den Dialog der Form *Fläche | Fläche | Bild* einfügen.

### <span id="page-28-0"></span>**Dokument speichern**

Denken Sie bitte daran, Ihr Dokument regelmäßig und zum Abschluss zu speichern.

# <span id="page-29-0"></span>**Schema der Seitenleiste**

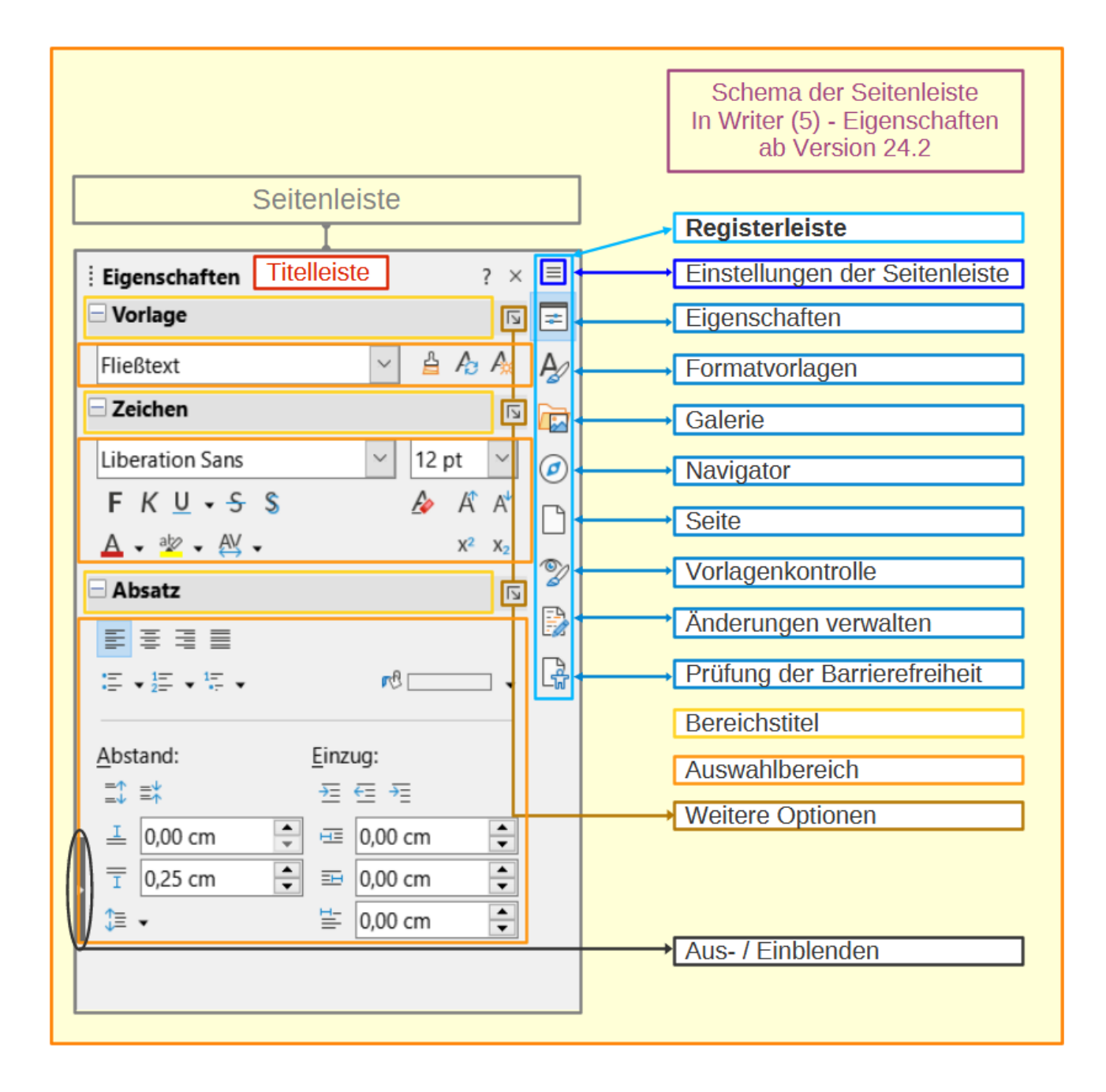

## <span id="page-30-2"></span><span id="page-30-1"></span>**Was ist ein Absatz?**

Ein Absatz wird immer erzeugt, wenn beim Schreiben in der Textverarbeitung die **Eingabe**-Taste betätigt wird. Das Absatzende wird durch das Zeichen ¶ (*Pilcrow* = übersetzt "Pilzkopf") dargestellt. Das Ende eines Absatzes ist gleichzeitig der Anfang für einen neuen Absatz. Sollten die Formatierungszeichen nicht zu sehen sein, **KLICKEN** Sie in der Symbolleiste *Standard* auf das Symbol *Formatierungszeichen umschalten* (**STRG+F10**). Ein Absatz (Text) wird also durch ein Pilcrow am Ende begrenzt. Wenn Sie Writer mit einem leeren Dokument öffnen, sehen Sie als Erstes ein Pilcrow, also das Ende-Zeichen eines Absatzes.

Eine Überschrift ist auch nur ein Absatz. Wenn Sie also beispielsweise am Ende der darüber liegenden Zeile einer Überschrift und am Ende der Überschrift ein Pilcrow sehen, stellt diese Überschrift in einer Zeile einen eigenen Absatz dar.

Ein leerer Absatz hat möglicherweise einen darüber und darunterliegenden Absatz und das Zeichen Pilcrow des leeren Absatzes befindet sich links am Zeilenanfang [\(Abbildung 30\)](#page-30-3).

Wenn Sie also beispielsweise am Ende der darüber liegenden Zeile einer Überschrift und am Ende der Überschrift ein Pilcrow sehen. stellt diese Überschrift in einer Zeile einen eigenen Absatz  $dar.$ 

- ein leerer Absatz -

<span id="page-30-3"></span>Ein leerer Absatz hat einen darüber und darunterliegenden Absatz und das Zeichen Pilcrow befindet sich links am Zeilenanfang. *Abbildung 30: Beispiel: ein leerer Absatz*

#### **Hinweis**

 $\mathbf{F}$ 

Absatzschaltung mit der **EINGABE**-Taste Zeilenschaltung mit der **UMSCHALT**- + **EINGABE**-Taste

# <span id="page-30-0"></span>**Handbücher der LibreOffice Community**

Die Handbücher für die einzelnen Anwendungen bestehen aus mehreren Kapiteln. Die Kapitelübersichten finden Sie auf der Webseite von LibreOffice - The Document Foundation

*[LibreOffice Handbücher \(auf deutsch\) / https://de.libreoffice.org/get-help/documentation/](https://de.libreoffice.org/get-help/documentation/)*

*[LibreOffice Handbücher \(englische Versionen\) /](https://wiki.documentfoundation.org/Documentation/Publications)  <https://wiki.documentfoundation.org/Documentation/Publications>*

LibreOffice bietet sechs Anwendungen (Komponenten) für die Erstellung und Bearbeitung von Dokumenten und zur Datenverarbeitung:

- Writer Textverarbeitung
- Calc Tabellenkalkulation
- Impress Präsentationen
- Draw Zeichnungen
- Base Datenbanken

• Math - Formeleditor

#### <span id="page-31-2"></span>**Die Kapitel**

Jeder, der sich schnell mit LibreOffice vertraut machen möchte, wird die Kapitel zu schätzen wissen. Vielleicht sind Sie neu in der LibreOffice Suite oder Sie sind mit eine anderen Office-Suite vertraut. Die Kapitel von LibreOffice bieten Ihnen themengenaue Informationen.

#### **PDF-Versionen**

Alle Kapitel können frei als PDF-Version heruntergeladen werden:

*[LibreOffice Handbücher \(auf deutsch\) / https://de.libreoffice.org/get-help/documentation/](https://de.libreoffice.org/get-help/documentation/)*

#### <span id="page-31-1"></span>**Die Autoren**

Die Handbücher werden von Freiwilligen der LibreOffice-Community erstellt.

### <span id="page-31-0"></span>**Über LibreOffice**

LibreOffice ist eine leistungsfähige Office-Suite, für verbreitete Betriebssysteme wie Windows, GNU/Linux 32-/64-Bit und Apple Mac OS X geeignet.

LibreOffice entsteht aus der kreativen Zusammenarbeit von Entwicklern und der Gemeinschaft der Stiftung *[The Document Foundation / https://de.libreoffice.org/about-us/governance/](https://de.libreoffice.org/about-us/governance/)*. Die Stiftung hat ihren Sitz in Berlin / Deutschland.

Das Programm LibreOffice kann unter der Adresse *[LibreOffice Download /](https://de.libreoffice.org/download/download/)  <https://de.libreoffice.org/download/download/>* kostenlos heruntergeladen werden.

# <span id="page-32-0"></span>**Kapitelübersicht - Writer Handbuch**

- Kapitel 1 Einführung
- Kapitel 2 Text: Grundlagen
- Kapitel 3 Text: Erweitert
- Kapitel 4 Text formatieren
- Kapitel 5 Seiten formatieren: Grundlagen
- Kapitel 6 Seiten formatieren: Erweitert
- Kapitel 7 Drucken, Exportieren, E-Mailen und Signieren
- Kapitel 8 Formatvorlagen: Grundlagen
- Kapitel 9 Formatvorlagen: Erweitert
- Kapitel 10 Dokumentvorlagen
- Kapitel 11 Bilder und Grafiken
- Kapitel 12 Listen
- Kapitel 13 Tabellen
- Kapitel 14 Serienbriefe
- Kapitel 15 Verzeichnisse
- Kapitel 16 Master-Dokumente
- Kapitel 17 Felder
- Kapitel 18 Formulare
- Kapitel 19 Tabellen, Diagramme und andere Objekte
- Kapitel 20 Writer anpassen
- Kapitel 21 Varianten der Benutzeroberfläche
- Anhang A Tastaturkürzel

# <span id="page-33-3"></span>**Hilfe**

So verwenden Sie die Hilfe von LibreOffice.

#### **Offline-Hilfe**

Die Offline-Hilfe steht Ihnen nur zur Verfügung, wenn Sie sie auch installiert haben.

Platzieren Sie den Cursor an eine Stelle (Menü, Dialog etc.), an der Sie Hilfe benötigen.

Betätigen Sie die Taste **F1**, (bei Laptops evtl. **FN+F1**).

#### **Online-Hilfe**

Die Online-Hilfe wird Ihnen angeboten, wenn Sie keine Offline-Hilfe installiert haben.

Sie können die Online-Hilfe aber auch direkt in Ihrem Internetbrowser öffnen:

#### *[LibreOffice online Hilfe](https://help.libreoffice.org/latest/de/text/shared/05/new_help.html)*

#### **Offline- und Online-Hilfe**

Beide Hilfesysteme öffnen sich jeweils in Ihrem als Standard festgelegten Internetbrowser.

Im oberen Bereich befindet sich die Suchleiste. Dort können Sie Ihre Suchbegriffe eingeben. Schon bei der Eingabe eines Buchstabens bekommen Sie direkt darunter eine Auswahl von Themen. Mit jedem weiterem Buchstaben konkretisiert sich die Auswahl.

**KLICKEN** Sie dann in die Auswahl auf ein Thema, um die Beschreibung dazu im mittleren Bereich des Fenster zu lesen.

## <span id="page-33-2"></span>**Noch Fragen?**

Für Fragen zum Thema gehen Sie zu **Ask.LibreOffice**: *[Fragen auf ask.LibreOffice](https://ask.libreoffice.org/)*

## <span id="page-33-1"></span>**Mitarbeit bei LibreOffice**

Besuchen Sie uns auch auf der Seite **Dabei sein!**:

*[LibreOffice Community](https://de.libreoffice.org/community/get-involved/)*

# <span id="page-33-0"></span>**Spenden**

LibreOffice ist freie Software und wird kostenfrei zur Verfügung gestellt. Ihre Spende, die rein freiwillig ist, unterstützt unsere weltweite Gemeinschaft. Wenn Ihnen die Software gefällt, freuen wir uns über eine **Spende** auf *[Spenden für die Document Foundation](https://de.libreoffice.org/donate/)*.